| 1.1.1 Req                                                                                                    | nline Merchant v3.0 Documentation          |
|----------------------------------------------------------------------------------------------------|--------------------------------------------|
|                                                                                                    | uirements                                  |
| 1.1.2 Inst                                                                                                    | allation Procedure                         |
|                                                                                                    | Installation Steps                         |
|                                                                                                    | -Installation Steps                        |
|                                                                                                    | rading osCommerce                          |
|                                                                                                    | tion Tool                                  |
|                                                                                                    | figuration                                 |
|                                                                                                    | 1 Administrators                           |
|                                                                                                    | 2 Countries                                |
|                                                                                                    | 3 Credit Cards                             |
|                                                                                                    | 4 Currencies                               |
|                                                                                                    | 5 Languages                                |
|                                                                                                    | 6 Settings                                 |
|                                                                                                    | .2.1.6.1 Credit Card Settings              |
|                                                                                                    | 2.1.6.2 Customer Details                   |
|                                                                                                    | 2.1.6.3 Download                           |
|                                                                                                    | 2.1.6.4 Email Options                      |
|                                                                                                    | 2.1.6.5 Images                             |
|                                                                                                    | 2.1.6.6 Maximum Values                     |
|                                                                                                    | 2.1.6.7 Minimum Values                     |
|                                                                                                    | 2.1.6.8 My Store                           |
|                                                                                                    | 2.1.6.9 Product Listing                    |
|                                                                                                    | 2.1.6.10 Program Locations                 |
|                                                                                                    | 2.1.6.11 Regulations                       |
|                                                                                                    | .2.1.6.12 Shipping & Packaging             |
|                                                                                                    | 2.1.6.13 Stock                             |
|                                                                                                    | 7 Tax Classes                              |
|                                                                                                    | 8 Zone Groups                              |
|                                                                                                    | tent                                       |
|                                                                                                    | 1 Categories                               |
|                                                                                                    | 2 Manufacturers                            |
|                                                                                                    | 3 Product Attributes                       |
|                                                                                                    | 4 Products                                 |
|                                                                                                    | 5 Products Expected                        |
|                                                                                                    | 6 Reviews                                  |
|                                                                                                    | 7 Specials                                 |
|                                                                                                    | tomer Section                              |
|                                                                                                    | 1 Customers                                |
| _                                                                                                    | nitions                                    |
|                                                                                                    | 1 Image Groups                             |
|                                                                                                    | 2 Order Status                             |
|                                                                                                    | 3 Weight Classes                           |
|                                                                                                    | ules                                       |
|                                                                                                    | 1 GeoIP Modules                            |
| _                                                                                                    | 2 Order Total Modules                      |
|                                                                                                    | 3 Payment Modules                          |
|                                                                                                    | 4 Services                                 |
|                                                                                                    | 5 Shipping Modules                         |
|                                                                                                    | 2.5.5.1 Flat Rate Shipping                 |
|                                                                                                    | 2.5.5.2 Free Shipping                      |
|                                                                                                    | 2.5.5.3 Per Item Shipping                  |
|                                                                                                    | 2.5.5.4 Table Rate Shipping                |
|                                                                                                    | 2.5.5.5 United State Parcel Service (USPS) |
|                                                                                                    | 2.5.5.6 Zone Rates Shipping                |
|                                                                                                    | is - Orders                                |
| 1.2.7 Tem                                                                                                    |                                            |
|                                                                                                    | 1 Templates 1                              |
|                                                                                                    | 2 Templates Modules                        |
|                                                                                                    | 2.7.2.1 Boxes                              |
|                                                                                                    | 2.7.2.1 Boxes                              |
|                                                                                                    | 3 Templates Modules Layout                 |
| 107                                                                                                    | 2.7.3.1 Template Box Layout                |
|                                                                                                    | · · · · · · · · · · · · · · · · · · ·      |
| 1                                                                                                    |                                            |
| 1<br>1                                                                                                    | .2.7.3.2 Template Content Layout           |
| 1<br>1<br>1.2.8 Too                                                                                                    | s                                          |
| 1<br>1<br>1.2.8 Too<br>1.2.8.                                                                                                    | s                                          |
| 1<br>1.2.8 Too<br>1.2.8.<br>1.2.8.                                                                                                    | s                                          |
| 1<br>1.2.8 Too<br>1.2.8.<br>1.2.8.<br>1.2.8.                                                                                           | s                                          |
| 1<br>1.2.8 Too<br>1.2.8.<br>1.2.8.<br>1.2.8.<br>1.2.8.                                                                                 | s                                          |
| 1<br>1.2.8 Too<br>1.2.8.<br>1.2.8.<br>1.2.8.<br>1.2.8.<br>1.2.8.                                                                       | s                                          |
| 1<br>1.2.8 Too<br>1.2.8.<br>1.2.8.<br>1.2.8.<br>1.2.8.<br>1.2.8.<br>1.2.8.                                                             | s                                          |
| 1<br>1.2.8 Too<br>1.2.8.<br>1.2.8.<br>1.2.8.<br>1.2.8.<br>1.2.8.<br>1.2.8.                                                             | s                                          |
| 1<br>1.2.8 Too<br>1.2.8.<br>1.2.8.<br>1.2.8.<br>1.2.8.<br>1.2.8.<br>1.2.8.<br>1.2.8.                                                   | s                                          |
| 1<br>1.2.8 Too<br>1.2.8.<br>1.2.8.<br>1.2.8.<br>1.2.8.<br>1.2.8.<br>1.2.8.<br>1.2.8.<br>1.2.8.                                         | s                                          |
| 1<br>1.2.8 Too<br>1.2.8.<br>1.2.8.<br>1.2.8.<br>1.2.8.<br>1.2.8.<br>1.2.8.<br>1.2.8.<br>1.2.8.                                         | s                                          |
| 1<br>1.2.8 Too<br>1.2.8.<br>1.2.8.<br>1.2.8.<br>1.2.8.<br>1.2.8.<br>1.2.8.<br>1.2.8.<br>1.2.8.<br>1.2.8.<br>1.2.8.                     | s                                          |
| 1<br>1.2.8 Too<br>1.2.8.<br>1.2.8.<br>1.2.8.<br>1.2.8.<br>1.2.8.<br>1.2.8.<br>1.2.8.<br>1.2.8.<br>1.2.8.<br>1.2.8.<br>1.2.8.<br>1.2.8. | s                                          |

| 1.4.2.1 Database Class (osC_Database)   | 75 |
|-----------------------------------------|----|
| 1.4.2.2 Template Class (osC_Template)   | 79 |
| 1.4.3 Language Definitions              | 83 |
| 1.4.4 Template Structure Implementation | 85 |
| .5 Release Notes                        |    |
| 1.5.1 osCommerce Online Merchant v3.0   | 87 |
| 1.5.2 osCommerce Online Merchant v3.0.1 | 87 |
| 1.5.3 osCommerce Online Merchant v3.0.2 | 91 |

# osCommerce Online Merchant v3.0 Documentation

## osCommerce Online Merchant v3.0 Documentation

This documentation serves to help store owners install, configure, and modify their osCommerce Online Merchant installation by describing each step and feature available.

Copyright (c) 2006-2011 osCommerce. All rights reserved.

### **Authors**

- Harald Ponce de Leon
- Melinda Odom

## **Table of Contents**

- · Installation and Upgrades
- Administration Tool
- Catalog
- Developer Guide
- Release Notes

# Installation and Upgrades

# **Installation and Upgrades**

osCommerce's feature packed out-of-the-box installation allows store owners to setup, run, and maintain their online stores with minimum effort and with no costs involved.

osCommerce combines open source solutions to provide a free and open development platform, which includes the powerful PHP web scripting language, the stable Apache web server, and the fast MySQL? database server.

With no restrictions or special requirements, osCommerce can be installed on any PHP3 or PHP4 enabled web server, on any environment that PHP and MySQL supports, which includes Linux, Solaris, BSD, and Microsoft Windows environments.

- Requirements
- Installation Procedure
- Pre-Installation Steps
- Post-Installation Steps
- Upgrading osCommerce

# Requirements

## Requirements

osCommerce Online Merchant can be installed on any web server with PHP installed and has access to a MySQL database server. This includes shared servers, dedicated servers, cloud instances, and local installations running on Linux, Unix, BSD, Mac OS X, and Microsoft Windows operating systems.

- Web Server
- PHP
- MySQL Database Server

## **Web Server**

The web server must support PHP either as a module or allow execution of CGI scripts. For performance reasons FastCGI is recommended over CGI.

## **PHP**

The minimum PHP version required is v5.3. It is recommended to use the latest PHP version on the web server.

The following PHP options are recommended, but not mandatory, to be set in the php.ini configuration file:

| register_globals      | Off |
|-----------------------|-----|
| magic_quotes_gpc      | Off |
| file_uploads          | On  |
| session.auto_start    | Off |
| session.use_trans_sid | Off |

The following PHP extensions are mandatory:

| PDO_MYSQL | PDO MySQL database driver. |
|-----------|----------------------------|
|-----------|----------------------------|

The following PHP extensions are recommended:

| PDO_SQLITE | PDO SQLite database driver.    |
|------------|--------------------------------|
| Phar       | PHP Archive extension.         |
| GD         | Image processing extension.    |
| cURL       | Network communication library. |
| OpenSSL    | Encryption library.            |

## MySQL Database Server

The minimum MySQL version required is v4.1.13+ or v5.0.7+. It is recommended to use the latest MySQL version on the database server.

The following MySQL storage engines are supported:

| MyISAM | Standard storage engine.         |
|--------|----------------------------------|
| InnoDB | Transaction-safe storage engine. |

osCommerce Online Merchant utilizes Foreign Key Constraints which is supported natively by InnoDB. A compatibility layer for MyISAM exists where foreign key relationships are defined in the osc\_fk\_relationships database table.

## **Installation Procedure**

## **Installation Procedure**

The web based installation procedure configures the online store and imports the configuration data into the database. This is necessary to create a fully functional online store and to create an administrator that administrates the online store through the Administration Tool.

The configuration values provided by default are safe to use but may need to be changed depending on the setup of the web server.

- Installing a New Online Store
- Step 1: Database Server
- Step 2: Web Server
- Step 3: Online Store Settings
- Step 4: Finished!

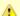

Please review the Pre-Installation Steps before continuing with the installation procedure, and the Post-Installation Steps after the installation procedure has been successfully performed.

## **Installing a New Online Store**

The web based installation procedure is automatically started when accessing the online store through a web browser. This can be achieved by entering the WWW address of osCommerce installation in your browser.

For example:

http://www.example.com/oscommerce/

The osCommerce installation detects if the installation has already been completed and redirects to the installation procedure if it has not yet been performed.

The welcome page shown in Figure 1 displays the recommended configuration settings for PHP.

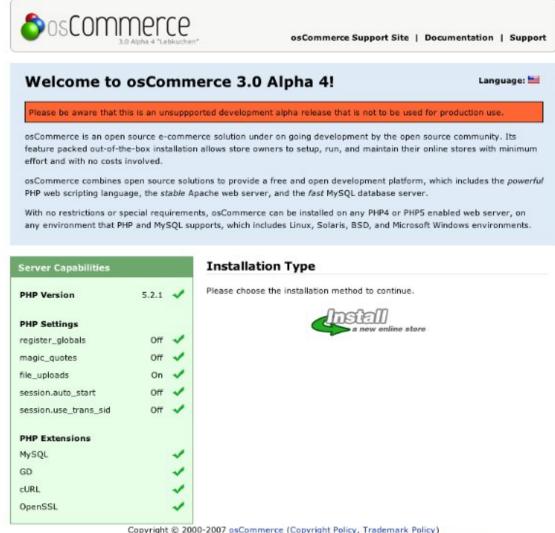

Copyright © 2000-2007 osCommerce (Copyright Policy, Trademark Policy)
osCommerce provides no warranty and is redistributable under the GNU General Public License v2 (1991)

Figure 1. Welcome Page

It is recommended to update a PHP configuration value, or to install and activate a PHP extension, if it is marked as incorrect or unavailable.

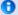

When making PHP configuration changes, or when installing and activating a PHP extension, don't forget to restart the web server service for the changes to take effect. Once restarted, refreshing the welcome installation page and viewing the Server Capabilities listing can confirm if the PHP configuration changes have taken place and if it meets the recommended settings.

## Step 1: Database Server

The first step shown in Figure 2a sets the database connection parameters to successfully connect to the database server, to import the database table structure, and to import required data.

#### **New Installation** 1. Database Server 2. Web Server This web-based installation routine will correctly setup and configure osCommerce to run on 3. Online Store Settings 4. Finished! Please following the on-screen instructions that will take you through the database server, web server, and store configuration options. If help is needed at any stage, please consult the documentation or seek help at the community support forums. **Database Server** Step 1: Database Server The database server stores the content Database Server The address of the database server in the of the online store such as product form of a hostname or IP address. information, customer information, and the orders that have been made. Username The username used to connect to the Please consult your server administrator if your database server The password that is used together with the Password parameters are not yet known. username to connect to the database server. Database Name The name of the database to hold the data in. **Database Type** The database server software that is used. MySQL - MyISAM (Default) Database Table Prefix The prefix to use for the database tables.

Copyright © 2000-2007 osCommerce (Copyright Policy, Trademark Policy) osCommerce provides no warranty and is redistributable under the GNU General Public License v2 (1991)

Continue

Cancel

Figure 2a. Database Server Configuration

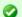

It is recommended to use a database table prefix if the osCommerce database is to be shared with other applications. This avoids conflicts where database tables of the same name may already exist in the database.

The installation procedure verifies the values entered before proceeding to the next step. If there is a problem connecting to the database server an error message is shown similar to the message shown in *Figure 2b*.

web server, and store configuration options. If help is needed at any stage, please consult the documentation or seek help

**Database Server** Step 1: Database Server The database server stores the content Database Server The address of the database server in the of the online store such as product form of a hostname or IP address. localhost information, customer information, and the orders that have been made. Username The username used to connect to the scott Please consult your server administrator if your database server The password that is used together with the Password parameters are not yet known. username to connect to the database server. **Database Name** The name of the database to hold the data in. oscommerce There was a problem connecting Database Type The database server software that is used. to the database server. The MySQL - MyISAM (Default) following error had occured: Database Table Prefix The prefix to use for the database tables. 1045: Access denied for user 'scott'@'localhost' (using password: YES) Continue Cancel Please verify the connection parameters and try again.

Copyright © 2000-2007 osCommerce (Copyright Policy, Trademark Policy) osCommerce provides no warranty and is redistributable under the GNU General Public License v2 (1991)

Figure 2b. Database Server Connection Error Message

## Step 2: Web Server

at the community support forums.

The second step shown in Figure 3 sets the web server parameters to successfully serve the online store to users.

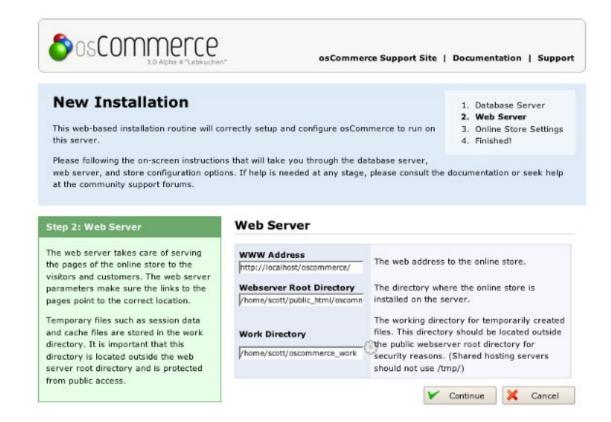

Copyright © 2000-2007 osCommerce (Copyright Policy, Trademark Policy) osCommerce provides no warranty and is redistributable under the GNU General Public License v2 (1991)

Figure 3. Web Server Configuration

The work directory is used for storing temporary files on the web server such as session files and database queries that are cached. This directory must be writable by the web server and is checked by the installation procedure when proceeding to the next step.

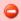

For security reasons the work directory should be located outside the public HTML directory so it is not accessible to the public.

## **Step 3: Online Store Settings**

The third step shown in Figure 4 sets the store owner and administrator settings for the online store.

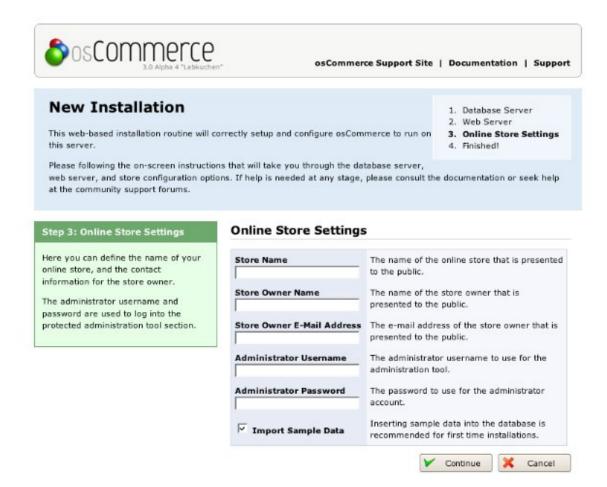

Copyright © 2000-2007 osCommerce (Copyright Policy, Trademark Policy) osCommerce provides no warranty and is redistributable under the GNU General Public License v2 (1991)

Figure 4. Store Owner Settings

It is important to keep note of the administrator username and password as these are used to login and to access the Administration Tool. Additional administrators can be created in the Administration Tool after the installation procedure has been successfully completed.

## Step 4: Finished!

The last step in the installation procedure stores the database server and web server parameters to the configuration file on the web server. On successfully saving the configuration file, the installation procedure is finalized and the online store is ready to be used as shown on *Figure 5a*.

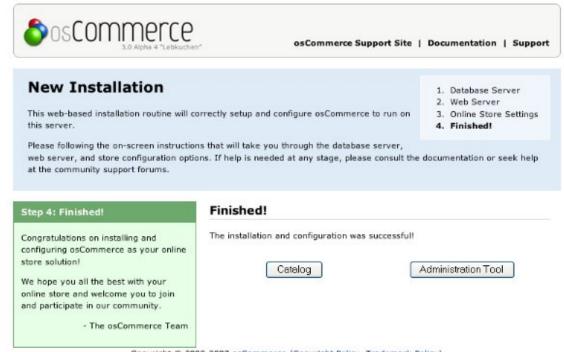

Copyright © 2000-2007 osCommerce (Copyright Policy, Trademark Policy) osCommerce provides no warranty and is redistributable under the GNU General Public License v2 (1991)

Figure 5a. Successful Installation Confirmation

If the configuration file is not writable by the web server a warning is presented as shown in *Figure 5b* where it describes how to fix the problem and allows you to manually copy the configuration file via FTP.

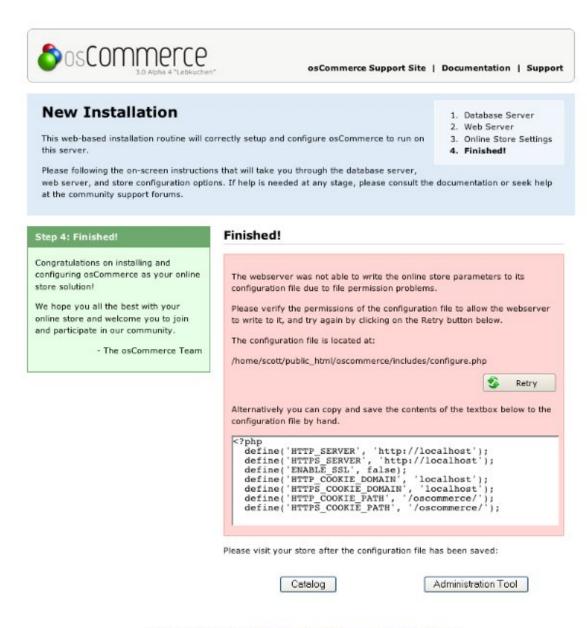

Copyright © 2000-2007 osCommerce (Copyright Policy, Trademark Policy) osCommerce provides no warranty and is redistributable under the GNU General Public License v2 (1991)

Figure 5b. No Permissions to Save the Configuration File

# **Pre-Installation Steps**

## **Pre-Installation Steps**

osCommerce is a web based solution that needs its relevant files to exist on the web server. The files can be copied to the web server by extracting the download package on your computer and uploading its contents to the web server via FTP, or by copying the download package to the web server directly and extracting its contents there.

- Copying the Files to the Web Server
  - Using FTP to Copy the Download Package Contents to the Web Server
  - Directly Extracting the Download Package on the Web Server
- File and Directory Permissions
  - Using FTP to Change File and Directory Permissions
  - Changing File and Directory Permissions Directly on the Server
- Database
- Web Server and Database Server Details
  - Web Server Details
  - Database Server Details

The contents of the download package need to be copied to the public HTML directory the web server is serving from.

Examples of public HTML directories are:

- /home/scott/public\_html/
- /srv/www/htdocs/
- /usr/local/htdocs/
- /var/www/vhosts/domain.com/httpdocs/

The contents of the download package once extracted is:

- oscommerce/
- readme.txt
- license.txt

### Using FTP to Copy the Download Package Contents to the Web Server

Once osCommerce has been downloaded to your computer, it must be extracted to reveal its contents. The oscommerce directory must be copied to the public HTML directory. This can be achieved on most FTP clients by simply dragging the oscommerce directory from your local file browser pane to the remote pane listing the files on your web server.

### Directly Extracting the Download Package on the Web Server

Once osCommerce has been downloaded on the web server, it must be extracted to reveal its contents. The oscommerce directory must be copied to the public HTML directory.

This can be achieved with the following command:

cp -R oscommerce /path/to/public/html/directory/

## **File and Directory Permissions**

The following file and directory permissions need to be writable by the web server:

| Files                             | Web Server Writable |
|-----------------------------------|---------------------|
| oscommerce/includes/configure.php | <b>②</b>            |

The oscommerce/includes/configure.php file must have its web server writable permission removed after the installation procedure has completed successfully.

| Directories                     | Web Server Writable |
|---------------------------------|---------------------|
| oscommerce/admin/images/graphs  | <b>②</b>            |
| oscommerce/images/banners       | <b>②</b>            |
| oscommerce/images/categories    | <b>②</b>            |
| oscommerce/images/manufacturers | <b>②</b>            |
| oscommerce/images/products      | <b>②</b>            |
| oscommerce/includes/work        | <b>②</b>            |

Please consult with your hosting provider to find out the permission flag to use to allow the web server to have write permissions to files and directories.

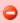

In some cases a world write permission flag of 777 can be used but may lead to an insecure installation of osCommerce.

Changing the file and directory permissions can be performed by most FTP clients or directly on the server.

### **Using FTP to Change File and Directory Permissions**

Most FTP clients are capable of changing file and directory permissions on the server. This is commonly performed by right-clicking on the file or directory and selecting "Properties" or "Attributes" on the context menu.

The file or directory permissions can be changed by allowing all users to read, write, and execute the file or directory, or by manually entering the world readable and world writable flag of 777.

### Changing File and Directory Permissions Directly on the Server

Changing file and directory permissions directly on the server can be performed with the following command:

chmod -R 777 /path/to/public/html/directory/oscommerce/file\_or\_directory

#### **Database**

A database on the database server needs to exist for the installation procedure to be able to successfully import the database table structure and required data settings.

A table name prefix can be provided during the installation procedure if an already existing database is to be used. Using a unique table name prefix will prevent conflicts with existing tables in the database.

## Web Server and Database Server Details

The following web server and database server details are required during the installation procedure. Please consult your hosting provider if these details are not known.

#### **Web Server Details**

| Setting        | Description                                                      | Possible Value                      |
|----------------|------------------------------------------------------------------|-------------------------------------|
| Server Address | The web address to the online store.                             | http://www.example.com/oscommerce/  |
| Root Directory | The directory where the online store is installed on the server. | /home/scott/public_html/oscommerce/ |
| Work Directory | The working directory for temporarily created files.             | /home/scott/oscommerce_work/        |

#### **Database Server Details**

| Setting        | Description                                                                             | Possible Value |
|----------------|-----------------------------------------------------------------------------------------|----------------|
| Server Address | The address of the database server in the form of a hostname or IP address.             | localhost      |
| Username       | The username used to connect to the database server.                                    | scott          |
| Password       | The password that is used together with the username to connect to the database server. | tiger          |
| Database Name  | The name of the database to hold the data in.                                           | oscommerce     |
| Database Type  | The database server software that is used.                                              | MySQL          |
| Table Prefix   | The prefix to use for the database tables.                                              | osc_           |

## **Post-Installation Steps**

## **Post-Installation Steps**

Upon successful installation of osCommerce, the following steps need to be performed to secure the installation of the online store.

- 1. Delete the oscommerce/install directory.
- 2. Reset the file permissions on oscommerce/includes/configure.php so the web server is only able to read it and not write to it. This is commonly performed by setting the permission flag to 444.
- 3. Create a directory called backups under oscommerce/admin/ and set the permission flag so the web server is able to write to it.
- 4. To additionally protect the Administration Tool, consider password protecting the oscommerce/admin/ directory through the web server. The Administration Tool has its own login mechanism which still should not be made available to the public. A general username and password can be used for all store administrators to access the Administration Tool login page where they can personally log into.

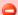

If the Administration Tool is not password protected through the web server, it is recommended to move the oscommerce/admin/backups directory outside the public html directory otherwise public access to the backup files would be possible. The location of the backup directory must be correctly defined in oscommerce/includes/configure.php.

# **Upgrading osCommerce**

## Upgrading osCommerce

## **Administration Tool**

## **Administration Tool**

The Administration Tool is used to configure the online store, insert products for sale, administrate customers, and process orders made. The Administration Tool is protected by a login mechanism which allows only verified administrators to login and to administrate the online store.

- Configuration
- Content
- Customer Section
- Definitions
- Modules
- · Sales Orders
- Templates
- Tools

## Configuration

## Configuration

The Configuration section below sets all the basic store configuration into the database for the operation of your store.

- Administrators
- Countries
- Credit Cards
- Currencies
- Languages
- Settings
- Tax Classes
- Zone Groups

## **Administrators**

### **Administrators**

The store administrator section is to change your administrator password and to add other administrator logins.

### Countries

### **Countries**

## **Credit Cards**

## **Credit Card Types**

The Credit Cards section lists various credit cards that are available for use. These cards can be edited to turn on or deleted. Also, you can add your own credit cards. A credit card can be left in the listing but disabled by editing to turn the status off.

- American Express
- Australian Bankcard
- Diners Club
- Discover Cart
- enRoute
- JCB
- Laser
- Maestro
- Mastercard
- Saferpay Test Card
- Solo
- Switch
- Visa

Insert

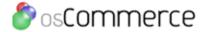

Configuration | Catalog | Modules | Customers | Locations / Taxes | Localization | Templates | Tools

## Credit Card Types

| Card Name           | Sort Order | Status | Action |
|---------------------|------------|--------|--------|
| American Express    | 0          | ×      | ⊸ 🔋    |
| Australian Bankcard | 0          | ×      | ⊸ 🎅    |
| Diners Club         | 0          | ×      | ⊸ 🖥    |
| Discover Card       | 0          | ~      | ⊸ 🔋    |
| enRoute             | 0          | ×      | ⊸ 🔋    |
| JCB                 | 0          | ×      | ⊸ 🔋    |
| Laser               | 0          | ×      | ⊸ 🖥    |
| Maestro             | 0          | ×      | ⊸ 🖥    |
| MasterCard          | 0          | ~      | ⊸ 🔋    |
| Saferpay Test Card  | 0          | ×      | ⊸ 🖥    |
| Solo                | 0          | ×      | ⊸ 🖥    |
| Switch              | 0          | ×      | 4 3    |
| Visa                | 0          | ~      | 4 🔋    |

Figure 1. Credit Cards listing page under Admin > Configuration > Credit Cards

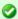

**NOTE:** To change the details click the "wrench graphic tool" under the "Action" column next to the "Title" being edited. To remove click on the blue trashcan.

## **Currencies**

## **Currencies**

Three currencies are installed by default, the US Dollar, the British Pound, and the EU Euro, although others can be installed. Although all currencies listed will be available to the customer for selection, the default currency will be used for data entry in the Administration Tool. Also, a tool is provided to help update the currency exchange rates.

- Installing/Editing a New Currency
- Updating Exchange Rates

Although the exchange rates of the other currencies will be updated automatically when the update tool is used, if any products have been entered in the Administration Tool, they will need to have the prices updated manually so be sure to install the default currency first, THEN add products!

Figure 1 shows the Currencies listing page under Admin > Localization > Currencies

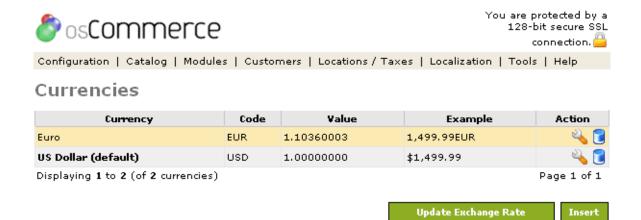

Figure 1. Currencies listing page under Admin > Localization > Currencies

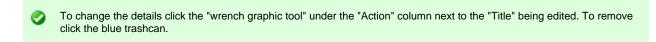

### Installing/Editing a New Currency

Figure 2 shows the Currencies listing page under Admin > Localization > Currencies > Edit

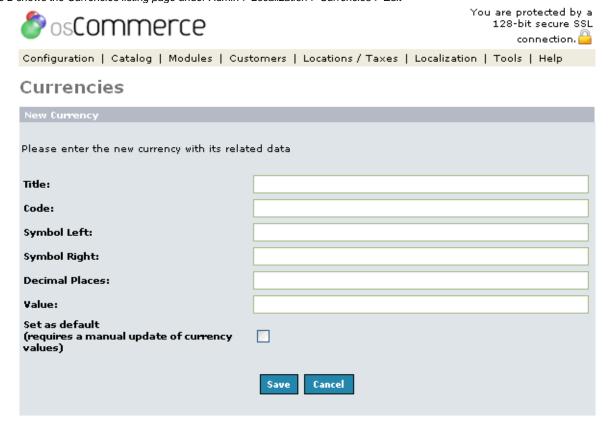

Figure 2. Currency listing page under Admin > Localization > Currencies > Edit

#### Title

This text will be used to describe what the currency is. It will be the same text regardless of what language the customer selects.

#### Code

This is the text code that will be used to refer to the currency when a row is inserted into the database. It will also be used to do the automatic exchange rate updates online, so it must match with the online systems. You can find a list of the currency codes here.

#### Symbol Left & Symbol Right

The text entered here will be displayed to the left and to the right of the numeric currency amount, respectively. Any letters or symbols can be used in this box.

#### **Decimal Places**

This specifies the number of decimal places that will be displayed on all currency values. Two digits is the default on the US Dollar and Euro, and is the most common amount.

#### Value

The value of the currency is multiplied by the value that was entered by the store owner in the Administration Tool. Therefore, to have a set currency display the same to the customer, a value of 1.00 would be entered, as is the default for the US Dollar. Although this value can be updated automatically, the number can be entered manually as well. There should only be one currency that has a value of 1.00, the default currency, and all other currencies will then use that as a reference. This default currency is what the Administrator will have in mind as prices are entered into the system.

#### Set as Default (optional)

If the selected currency isn't set as the default, this box will appear. The default currency is the one that all others will be referenced to during the automatic updates.

#### **Updating Exchange Rates**

All of the values of the exchanges rates can be updated through one of two services by using the Update Exchange Rates button, and selecting a service. All currencies will be referenced to the default currency.

## Languages

## Languages

New languages can be added to the Catalog and Administration Tool by either installing language-packs or contributions, or by manually translating a language set by ones self.

- Installing A New Language Pack
- Creating A New Language

Figure 1 shows the Language listing page under Admin > Localization > Languages

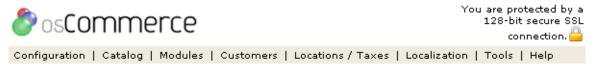

## Languages

| Language                           | Code | Action      |
|------------------------------------|------|-------------|
| English (default)                  | en   | 4 🖥         |
| Deutsch                            | de   | <b>△</b> 📵  |
| Español                            | es   | ⊸ 📵         |
| Displaying 1 to 3 (of 3 languages) |      | Page 1 of 1 |

Insert

Figure 1. Language listing page under Admin > Localization > Languages

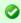

To change the details click the "wrench graphic tool" under the "Action" column next to the "Title" being edited. To remove click the blue trashcan.

## **Installing A New Language Pack**

Language packs can be downloaded from the Contributions section and can be extracted to the osCommerce/includes/languages/ directory for the Catalog side, and to the osCommerce/admin/includes/languages/ directory for the Administration Tool side.

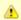

Please read the installation notes inside the language pack for proper installation instructions.

When the language pack has been copied to the appropriate directories, a new language entry has to be created on the Localization -> Languages section of the Administration Tool.

#### **Creating A New Language**

New languages can be created by copying an existing language and translating each language definition manually.

For example, this can be done by copying the osCommerce/includes/languages/english directory and osCommerce/includes/languages/english.php file to osCommerce/includes/languages/klingon and osCommerce/includes/languages/klingon.php respectively.

The main language klingon.php file and each file inside the klingon directory will need to be edited with a text editor and all definitions should be translated.

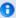

Language dependent settings are defined in the main language file.

When the translations for the new language have been finalized, a new language entry has to be created on the Localization -> Languages section of the Administration Tool.

## Settings

## **Settings**

- Credit Card Settings
- Customer Details
- Download
- Email Options
- Images
- Maximum Values Minimum Values
- My Store
- Product Listing
- **Program Locations**
- Regulations
- Shipping & Packaging
- Stock

## **Credit Card Settings**

#### **Credit Cards**

Verify credit card numbers with server-side regular expression patterns and/or verify with Javascript.

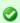

NOTE: To change the details click the "wrench graphic tool" under the "Action" column next to the "Title" being edited. These are set to either true or false.

### **Customer Details**

### **Customer Details**

Customer detail values are the values entered when a customer creates a new account. These can be turned off or on at the store owner's discretion. Some listings (such as Newsletter) can only be set to on or off only, and some listings (such as Gender) are set to required or not required, and other listings give the option of a Minimum number of letters required for that listing.

Figure 1 shows the Customer Details listing page under Admin > Configuration > Customer Details

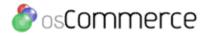

## Customer Details

| Title            | Value | Action |
|------------------|-------|--------|
| Gender           | 0     | 4      |
| First Name       | 2     | 2      |
| Last Name        | 2     | 2      |
| Date Of Birth    | True  | 2      |
| E-Mail Address   | 6     | 2      |
| Password         | 5     | 4      |
| Newsletter       | True  | 4      |
| Company Name     | 2     | 2      |
| Street Address   | 5     | 4      |
| Suburb           | 2     | 2      |
| Post Code        | 4     | 4      |
| City             | 4     | 2      |
| State            | 2     | 2      |
| Country          | True  | 4      |
| Telephone Number | 3     | 2      |
| Fax Number       | 3     | 2      |

Figure 1. Customer Details listing page under Admin > Configuration > Customer Details

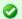

To change the details click the "wrench graphic tool" under the "Action" column next to the "Title" being edited.

The minimum set of fields that can be required to create an account are:

- First Name
- Last Name
- E-Mail Address
- Password
- Post Code
- State

## **Download**

### **Download**

The "Download" link allows customer downloading of products after they are purchased.

- Enable Download
- Download by Redirect
- Expiry Delay (Days)Maximum Number of Downloads

Figure 1 shows the Download listing page under Admin > Configuration > Download

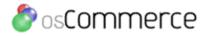

## Download

| Title                       | Value | Action |
|-----------------------------|-------|--------|
| Enable download             | true  | 2      |
| Download by redirect        | true  | 2      |
| Expiry delay (days)         | 7     | 2      |
| Maximum number of downloads | 5     | 2      |

Figure 1. Download listing page under Admin > Configuration > Download

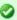

NOTE: To change the details click the "wrench graphic tool" under the "Action" column next to the "Title" being edited.

The products to be downloaded after purchase are put in the catalog/download folder.

The catalog/download folder will be read from the "pub" folder.

Make sure the permissions for the /catalog/pub folder is 777 and the /catalog/download folder is 755 and these lines in catalog/includes/configure.php have the forward slash:

define('DIR\_FS\_DOWNLOAD', DIR\_FS\_CATALOG . 'download/'); define('DIR\_FS\_DOWNLOAD\_PUBLIC', DIR\_FS\_CATALOG . 'pub/');

#### Enable download

Whether or not downloadable products are allowed.

## **Download by Redirect**

Use browser redirection for download. Disable on non-Unix systems.

## **Expiry Delay (Days)**

How many days the download will be available for before being deleted.

## **Maximum Number of Downloads**

Maximum number of times the customer will be able to download the file before they are locked out.

After the product is added go to the "Product Attributes" section under the "Catalog" heading in admin. Choose the product in the bottom "Product Attributes" box. When you choose a product and have download enabled in the configuration section you will see a box below the "Product Attributes" section where you can add the name of the product to download. Again make sure the pub directory has permissions of 777.

### **Email Options**

## **Email Options**

There are a number of configuration options available to control how the emails are sent to the customer.

- E-Mail Transport Method
  - Sendmail
  - SMTP
- E-mail Linefeeds
- Use MIME HTML When Sending Emails
- Verifying E-mail Addresses through DNS
- Send E-mails

Figure 1 shows the E-Mail Options listing page under Admin > Configuration > E-Mail Options

## E-Mail Options

| Title                               | Value    | Action |
|-------------------------------------|----------|--------|
| E-Mail Transport Method             | sendmail | 2      |
| E-Mail Linefeeds                    | LF       | 2      |
| Use MIME HTML When Sending Emails   | false    | 4      |
| Verify E-Mail Addresses Through DNS | false    | 2      |
| Send E-Mails                        | true     | 2      |

Figure 1. E-Mail Options listing page under Admin > Configuration > E-Mail Options

0

NOTE: To change the details click the "wrench graphic tool" under the "Action" column next to the "Title" being edited.

## E-mail Transport Method

osCommerce is able to send emails containing HTML to the customer. Sendmail is a unix method of sending mails and smtp is used mostly on windows/mac servers. If the webserver is a windows server use smtp and if the webserver is unix based then use sendmail.

#### Sendmail

To ensure the correct functioning of the emails to be sent to the customers the following settings need to be set.

- E-Mail Transport Method = Sendmail
- E-Mail Linefeeds = LF

#### **SMTP**

An SMTP mail server is most commonly used when hosting websites on Windows based servers.

To ensure the correct functioning of the emails to be sent to the customers the following settings need to be set.

- E-Mail Transport Method = SMTP
- E-Mail Linefeeds = CRLF

## E-mail Linefeeds

Email Linefeeds defines the character sequence used to separate mail headers. Unix/Linux uses LF alone to separate lines (new line character) but Windows uses a combination of CR & LF ( CRLF Line feed).

Set to LF if you are on a Unix/Linux server and set to CRLF if you are on a Windows server.

### Use MIME HTML When Sending Emails

Sending MIME type determines the content of mail like txt/html, txt/xml, etc. Set to true for HTML emails and false for pure text emails.

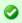

Note: This feature is still under development.

## Verifying Email Addresses through DNS

osCommerce is able to verify email addresses by contacting the name server for a domain to ensure that it is setup to receive emails. This gives a good check to ensure invalid email addresses cant be entered.

Since all the email addresses contain the domain name (@domain.com), the existence of the domain name can be verified to make sure to some extent that the email id given by the user is valid. This is done through 'nslookup' command; however, this may not work on windows so keep it false on windows based servers.

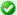

Note: Some hosting companies disable this feature. If you are having problems when creating customer accounts set this option to False.

#### Send Emails

It is possible to disable the sending out of all emails to the customer. This is useful during the development and testing phases.

Set to true to send emails to the customer when they register or checkout after purchasing and set to false to disable the sending of emails to customers.

## **Images**

### **Images**

The settings for all the image sizes in the store are listed and editable.

- Small Image Width & Height
- Heading Image Width & Height Subcategory Image Width & Height
- Image Required

Figure 1 shows the Images listing page under Admin > Configuration > Images

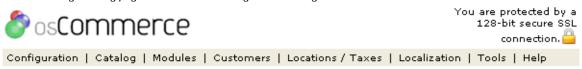

## **Images**

| Title                    | Value | Action |
|--------------------------|-------|--------|
| Small Image Width        | 100   | 2      |
| Small Image Height       | 80    | 2      |
| Heading Image Width      | 57    | 2      |
| Heading Image Height     | 40    | 2      |
| Subcategory Image Width  | 100   | 2      |
| Subcategory Image Height | 57    | 2      |
| Image Required           | true  | 2      |

Figure 1. Images listing page under Admin > Configuration > Images

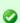

To change the details click the "wrench graphic tool" under the "Action" column next to the "Title" being edited.

#### Small Image Width & Height

The "Small Image Width & Height" are the image sizes of the product thumbnails on the product listing page.

### **Heading Image Width & Height**

The "Heading Image Width & Height" are the image sizes that are uploaded for each category folder that show in the upper right corner of the text body after clicking on a category folder.

### Subcategory Image Width & Height

The "Subcategory Image Width & Height" are the image sizes for all subcategory folders listed in the text body after clicking on a subcategory folder.

## **Image Required**

Image Required set to true will list all images in the store even if an image shows blank because of misnaming. Set to false all the images that are valid will show and the blank ones because of misnaming will not show.

•

**Note:** If the images are going to be all different sizes a tip is to totally remove all the "width" measurements. Do not put a "0" in the space, instead totally remove it and leave a blank space for the "width only" measurement. If left blank, osCommerce will resize the images according to the "height" measurement and constrain the image so there is no distortion.

## **Maximum Values**

#### **Maximum Values**

The Maximum Values are the values for the different module listings in the store.

Figure 2 shows the Maximum Values listing page under Admin > Configuration > Maximum Values

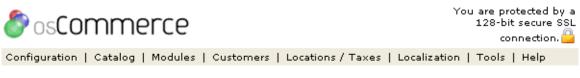

## Maximum Values

| Title                      | Value | Action |
|----------------------------|-------|--------|
| Address Book Entries       | 5     | 4      |
| Search Results             | 20    | 2      |
| Page Links                 | 5     | 2      |
| Categories To List Per Row | 3     | 2      |
| New Products Listing       | 10    | 2      |
| Order History              | 10    | 2      |

Figure 2. Maximum Values listing page under Admin > Configuration > Maximum Values

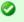

To change the details click the "wrench graphic tool" under the "Action" column next to the "Title" being edited.

#### Address Book Entries

Maximum address book entries a customer is allowed to have.

### Search Results

Number of products listed on the store product pages per page.

### Page Links

Navigation numbers at the bottom of the product listing before going to dots (ex: 5 ...).

#### Categories to List Per Row

How many categories to list per row.

#### **New Products Listing**

Maximum number of new products to display in new products page.

## **Order History**

Maximum number of orders to display in the order history page.

## **Minimum Values**

### Minimum Values

The values set for Minimum values are any fields filled out by the store owner that will affect the minimum amount of text for the credit card owner, credit card number, review text, best sellers, and the minimum number of products a customer has purchased.

The minimum values are any field that is filled out by the customer. Usually these are left as is but they can be changed if desired.

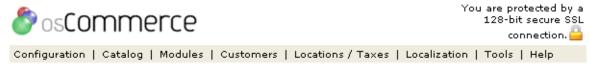

## Minimum Values

| Title                  | Value | Action |
|------------------------|-------|--------|
| Credit Card Owner Name | 3     | 4      |
| Credit Card Number     | 10    | 2      |
| Review Text            | 50    | 2      |

Figure 1. Minimum Values listing page under Admin > Configuration > Minimum Values

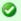

To change the details click the "wrench graphic tool" under the "Action" column next to the "Title" being edited.

#### **Credit Card Owner Name**

Minimum number of letters of credit card owner's name, including both the first and last name.

#### **Credit Card Number**

Minimum length of credit card number.

#### **Review Text**

Minimum number of words a customer can write in a review.

## My Store

## My Store

My Store lists general information values for the store owner.

- Store Name
- Store Owner
- E-Mal Address
- E-Mail From
- Country
- Zone
- Send Extra Order Email to
- Allow Guest to Tell a Friend
- Store Address and Phone
- Tax Decimal Places
- Display Prices with Tax

Figure 1 shows the My Store listing page under Admin > Configuration > My Store

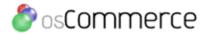

## My Store

| Title                             | Value                                        | Action |
|-----------------------------------|----------------------------------------------|--------|
| Store Name                        | osCommerce                                   | 2      |
| Store Owner                       | Harald Ponce de Leon                         | 2      |
| E-Mail Address                    | root@localhost                               | 2      |
| E-Mail From                       | osCommerce <root@localhost></root@localhost> | 2      |
| Country                           | United States                                | 2      |
| Zone                              | Florida                                      | 2      |
| Expected Sort Order               | desc                                         | 2      |
| Expected Sort Field               | date_expected                                | 2      |
| Send Extra Order Emails To        |                                              | 2      |
| Display Cart After Adding Product | true                                         | 2      |
| Allow Guest To Tell A Friend      | false                                        | 2      |
| Default Search Operator           | and                                          | 2      |
| Store Address and Phone           | Store Name Address Country Phone             | 2      |
| Tax Decimal Places                | 0                                            | 2      |
| Display Prices with Tax           | false                                        | 2      |

Figure 1. My Store listing page under Admin > Configuration > My Store

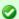

To change the details click the "wrench graphic tool" under the "Action" column next to the "Title" being edited.

#### **Store Name**

The name of your store.

#### Store Owner

The store owner's name, or can also be the name of the store. This value will be in the "from" field of any email that is sent from the website when sent, such as one that is sent to the customer after purchasing.

#### E-Mail Address

The store general email address used for receiving. This will be the destination for any emails sent through the website, such as through the feedback from or notification emails sent by the website as notification of new orders. This should be a SINGLE email address only.

#### E-Mail From

The email in the "from" field of any email that is sent from the website. It can be the same address as 'E-Mail Address'. This should be a SINGLE email address only.

### Country

Your country of residence for the store.

#### Zone

The state or zone of residence for the store. This is necessary to enter, as it is used in any tax or shipping cost calculations.

### Send Extra Order Email to

The email address where you will receive orders. There can be several email addresses here for backups in this format: Name 1 <email@address1>, Name 2 <email@address2>. If the store owner's email is not in this listing the store owner will not be notified of an order. Whereas the 'E-Mail Address' above is for only one entry, this is how to effectively add addresses to that function.

#### Allow Guest to Tell a Friend

Enables a box for the customer, when shopping, to send a tell-a-friend email about the store.

#### Store Address and Phone

The name of the store owner's store, phone, and other information that will be seen by the customer when they use check/money order to checkout.

#### **Tax Decimal Places**

Pad the tax value this amount of decimal places. For example, if the cost of tax was \$2, this would display as \$2.00

#### **Display Prices with Tax**

Set to "false" and prices will not display with tax. Set to "true" and prices will display with tax.

### **Product Listing**

## **Product Listing**

The Product Listing section is edited to list the various columns available for the product listings in the store. The columns are sorted from left to right on the product listing page according to the "Value" that is set for each one in this section. If a value of "0" is set that column will be turned completely off on the product listing page of the store.

- Display Product Image
- Display Product Manufacturer Name
- Display Product Model
- Display Product Name
- Display Product Price
- Display Product Quantity
- Display Product Weight
- Display Buy Now Column
- Display Category/Manufacturer Filter
- Location of Prev/Next Navigation Bar

Figure 1 shows the Product Listing page under Admin > Configuration > Product Listing

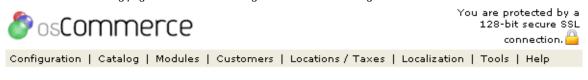

## Product Listing

| Title                                                          | Value | Action |
|----------------------------------------------------------------|-------|--------|
| Display Product Image                                          | 2     | 2      |
| Display Product Manufaturer Name                               | 0     | 2      |
| Display Product Model                                          | 0     | 2      |
| Display Product Name                                           | 1     | 2      |
| Display Product Price                                          | 3     | 2      |
| Display Product Quantity                                       | 0     | 2      |
| Display Product Weight                                         | 0     | 2      |
| Display Buy Now column                                         | 4     | 2      |
| Display Category/Manufacturer Filter (0=disable; 1=enable)     | 1     | 2      |
| Location of Prev/Next Navigation Bar (1-top, 2-bottom, 3-both) | 2     | 2      |

Figure 1. Product Listing page under Admin > Configuration > Product Listing

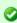

**NOTE:** To change the details click the "wrench graphic tool" under the "Action" column next to the "Title" being edited. Setting a zero in any field disables it from showing in the product listing page of the store. Setting to 1, 2, 3, or 4 will enable that column plus put it in the sort order of the numbers from left to right on the product listing page in the store.

## **Program Locations**

0

NOTE: To change the details click the "wrench graphic tool" under the "Action" column next to the "Title" being edited. These are set to either true or false.

## Regulations

#### Regulations

Regulations such as the Conditions of Use and the Privacy statement can be set as a required field during the checkout process. The regulations are read from the text information added to catalog>includes>languages>english>conditions.php and privacy.php.

- Confirm Terms and Conditions During Checkout Procedure
- Confirm Privacy Notice During Account Creation Procedure

Figure 1 shows the Regulations listing page under Admin > Configuration > Regulations

Confirm Privacy Notice During Account Creation Procedure

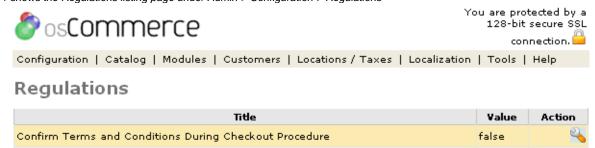

Figure 1. Regulations listing page under Admin > Configuration > Regulations

true

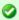

**NOTE:** To change the details click the "wrench graphic tool" under the "Action" column next to the "Title" being edited. These are set to either true or false.

## **Shipping & Packaging**

## **Shipping & Packaging**

Shipping/Packaging allows the store owner to setup values for weight that are used by the shipping modules.

- · Country of Origin
- Postal Code
- Enter Maximum Package Weight You Will Ship
- Package Tare Weight
- Larger Packages Percentage Increase
- Default Shipping Unit

Figure 1 shows the Shipping/Packaging listing page under Admin > Configuration > Shipping/Packaging

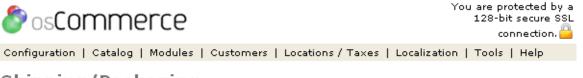

# Shipping/Packaging

| Title                                          | Value         | Action |
|------------------------------------------------|---------------|--------|
| Country of Origin                              | United States | 2      |
| Postal Code                                    | NONE          | 2      |
| Enter the Maximum Package Weight you will ship | 50            | 2      |
| Package Tare weight.                           | 3             | 2      |
| Larger packages - percentage increase.         | 10            | 2      |
| Default Shipping Unit                          | Kilogram(s)   | 2      |

0

To change the details click the "wrench graphic tool" under the "Action" column next to the "Title" being edited.

### **Country of Origin**

The country of origin to be used in shipping quotes.

#### **Postal Code**

Postal code of the store to be used in shipping quotes.

#### **Enter the Maximum Package Weight You Will Ship**

Carriers have a maximum weight limit for a single package.

#### **Package Tare Weight**

This is the weight of your shipping box and packing material. ("Tare" comes from Arabic for "throw-away".) This overhead weight is added to the weight of the products when computing postage.

#### Larger Packages - Percentage Increase

This is the minimum portion of packing material for a large order. Setting this to 10 means packing a large order increases its weight by 10%.

The shipping module estimates the weight of the packing material as whichever is larger: the fixed Tare weight, or the percentage of the product weight.

For example, say Tare weight=0.25 and Percentage=10. Then a 1-pound package gets 1.25 pounds worth of postage (the fixed Tare weight is larger). And 100 pounds of product gets 110 pounds worth of postage (the variable percentage is larger).

#### **Default Shipping Unit**

The unit of weight to be used for shipping is set as Grams, Kilograms, Ounces, or Pounds.

### Related Articles:

· Shipping Modules

### Stock

## Stock

Stock is a complete inventory control allowing the store owner to keep track of all inventory by setting a quantity available for each product.

- Check Stock Level
- Subtract Stock
- Allow Checkout
- Mark Product out of Stock
- Stock Re-order Level

Figure 1 shows the Stock listing page under Admin > Configuration > Stock

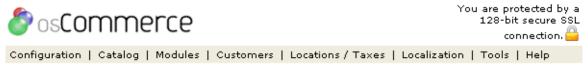

## Stock

| Title                     | Value | Action |
|---------------------------|-------|--------|
| Check stock level         | true  | 2      |
| Subtract stock            | true  | 2      |
| Allow Checkout            | true  | 4      |
| Mark product out of stock | ***   | 4      |
| Stock Re-order level      | 5     | 2      |

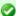

**NOTE:** To change the details click the "wrench graphic tool" under the "Action" column next to the "Title" being edited. These are set either true or false.

#### **Check Stock Level**

Check stock level checks to see if sufficient stock is available in the store.

#### **Subtract Stock**

Subtract stock subtracts the product out of stock if set to true each time a customer orders that product.

#### **Allow Checkout**

Allow Checkout allows the customer to checkout even if there is insufficient stock.

#### Mark Product out of Stock

Displays info on screen to notify customer that product is out of stock. The default osCommerce store uses asterisks \*\*\*.

#### Stock Re-order Level

An amount is entered to define when stock needs to be reordered. For the store owner's information only.

### Tax Classes

## **Defining a Tax Class**

Tax Classes are required to group Tax Zones and Tax Rates together, and to allow products to be assigned a Tax Class which would inherit the Tax Zone and Tax Rate relationships.

Figure 3 shows the Tax Class listing page.

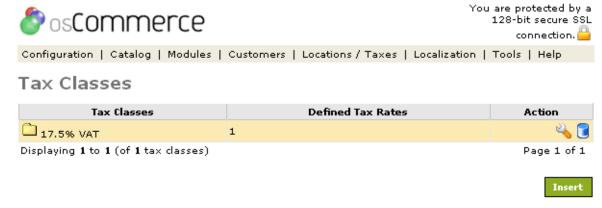

Figure 3. Tax Class listing page.

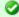

## **Handy Hint**

To change the details click the "wrench graphic tool" under the "Action" column next to the "Title" being edited. To remove click the blue trashcan.

Tax rate calculations are based on the priority of multiple tax rates defined in a Tax Class. Multiple tax rates defined with the same priority values are added to form a final tax rate percentage value, and multiple tax rates with different priority values are compounded together in priority order to form a final tax rate percentage value.

Priorities are needed when multiple tax rates in a Tax Class exist where residents of a country may need to pay a national sales tax rate, with residents of a particular state also needing to pay a local tax rate in addition to the national sales tax rate.

The title of the Tax Class is shown on the Order Confirmation page and lists the calculated tax rate value.

## **Zone Groups**

## **Zone Groups**

Zones are required to calculate the appropriate tax rate value based on where the purchase is coming from. All matching tax rates are either added or compounded together depending on the Tax Class definition. If no tax zones match the origin of the purchase, then no tax is applied to the order.

Figure 1 shows the Zones listing page.

Figure 1. Zones listing page.

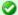

#### **Handy Hint**

To change the details click the "wrench graphic tool" under the "Action" column next to the "Title" being edited. To remove click the blue trashcan.

## Content

## Catalog

The main Catalog section enters categories, products, products attributes, manufacturers, edit reviews, add product specials, and shows which products are expected as set in the product description area.

- Categories
- Products
- Product Attributes
- Manufacturers
- Reviews
- Specials
- Products Expected

## **Categories**

## **Categories**

The categories are folders which house your products and are listed in the main "Top" dropdown section.

- Add/Edit Categories
  - Category Name
  - Category Image (Configuration>Images)
  - Sort Order
- Move Categories
- Delete Categories

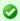

All products must be in a catalog>category folder to be viewable in the osCommerce store.

Figure 1 shows the Categories listing page under Admin > Catalog > Categories

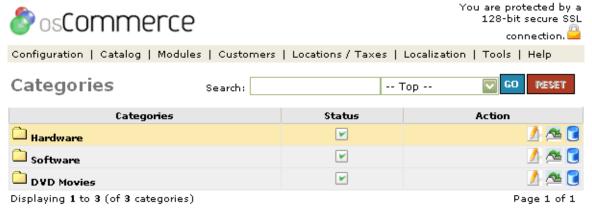

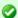

To edit the details or move a folder click on one of the editing tools under the "Action" column next to the "Title" being edited. To remove click the blue trashcan.

## **Add/Edit Categories**

Figure 2 shows the Categories Edit listing page under Admin > Catalog > Categories > Edit

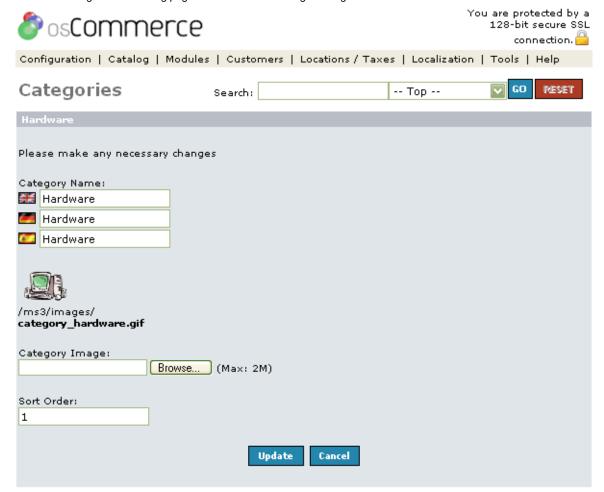

Figure 2. Categories New Categories listing page under Admin > Catalog > Categories > Edit

## **Category Name**

The Category Name is limited to 32 characters which needs to be adhered to as the number of characters will effect the width of the left column if increased too high. The characters can be increased in the categories\_description database table in phpMyAdmin. If you have other languages installed you would set a category name for all languages.

### Category Image (Configuration>Images)

A Category Image can be uploaded for that particular Category. The image size is set in the Configuration>Images and is called the Subcategory Image. This image will show to the customer in the upper right corner of the body after clicking on the category.

## Sort Order

The "Sort Order" is set by a number. If a sort order is left blank, the category folders will line up alphabetically.

## **Move Categories**

After a Category has been created it may be necessary to move it to another Category Folder.

Figure 3 shows the Categories Move listing page under Admin > Catalog > Categories > Move

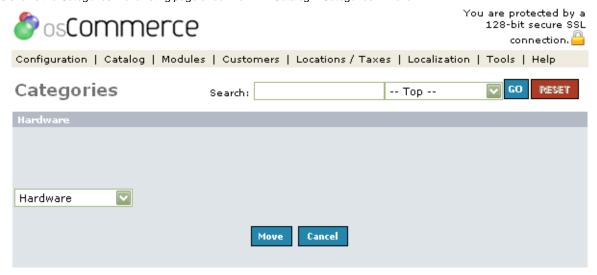

Figure 3. Categories Move listing page under Admin > Catalog > Categories > Move

To move a Category click the dropdown box and move the folder to another area of the store.

#### **Delete Categories**

Figure 4 shows the Categories Delete listing page under Admin > Catalog > Categories > Delete

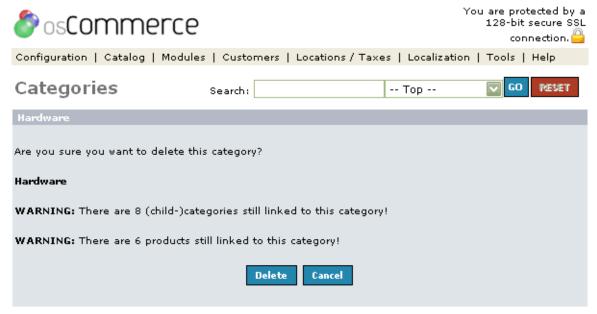

Figure 4. Categories Delete listing page under Admin > Catalog > Categories > Delete

## **Manufacturers**

## **Manufacturers**

A list of manufacturers can be added to the store, and which product was made by which manufacturer can also be set. This allows the customer to search by manufacturers when shopping.

Figure 1 shows the Manufacturers listing page under Admin > Catalog > Manufacturers

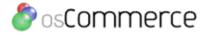

## **Manufacturers**

| Manufacturers                          | URL CLicks | Action      |
|----------------------------------------|------------|-------------|
| Canon                                  | О          | ⊸ 🖥         |
| Fox                                    | 0          | ⊸ 🎅         |
| GT Interactive                         | 0          | ⊸ 🖥         |
| Hewlett Packard                        | o          | ⊸ 🖥         |
| Logitech                               | 0          | ⊸ 🖥         |
| Matrox                                 | 1          | ⊸ 🖥         |
| Microsoft                              | О          | ⊸ 🖥         |
| Sierra                                 | o          | ⊸ 🖥         |
| Warner                                 | 0          | 4 📵         |
| Displaying 1 to 9 (of 9 manufacturers) |            | Page 1 of 1 |

Insert

Figure 1. Manufacturers listing page under Admin > Catalog > Manufacturers

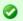

To change the details click the "wrench graphic tool" under the "Action" column next to the "Title" being edited. To remove click the blue trashcan.

To add a new manufacturer to the store, click on the "Insert" link. Also, several administrative settings can affect the listing of Manufacturers, and can be found in the Configuration>Minimum settings and the Configuration>Maximum settings article.

Figure 2 shows the Manufacturers edit page under Admin > Catalog > Manufacturers > Edit

## Manufacturers

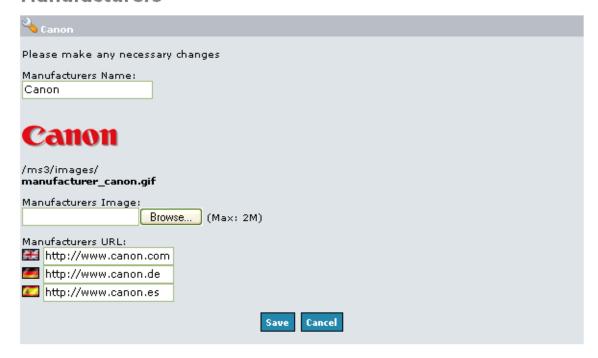

Figure 2. Manufacturers edit page under Admin > Catalog > Manufacturers > Edit

#### Manufacturer's Name

This is the Manufacturer's name that will be displayed to the customer. It will be the same text displayed regardless of which language the customer is using.

### Manufacturer's Image

An image can be uploaded, typically the Manufacturer's logo, to represent the Manufacturer to the customer. This can be especially helpful if the image is more recognizable than the actual name, especially if the customer doesn't recognize the name entered above due to language differences.

### Manufacturer's URL

The url can be entered to direct the customer to the Manufacturer's website, so the customer can go to the Manufacturer's website. This website can be different for each of the installed languages.

### **Product Attributes**

### **Product Attributes**

Attributes give the store owner an additional way to market products. For example, shirts are sold of different sizes and different colors. Sizes and Colors are considered attributes.

Figure 1 shows the Categories listing page under Admin > Catalog > Product Attributes

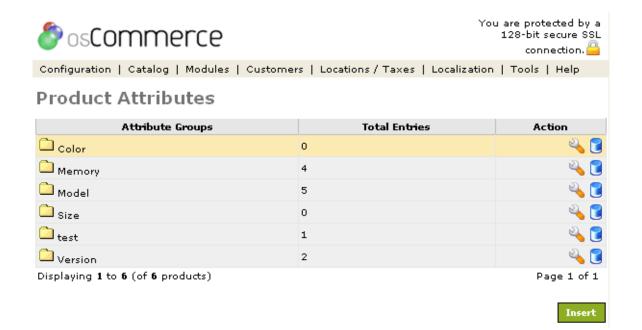

Figure 1. Product Attributes listing page under Admin > Catalog > Product Attributes

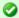

To change the details click the "wrench graphic tool" under the "Action" column next to the "Title" being edited. To remove click the blue trashcan.

Product Attributes must be set up individually for each product. They are a great way to offer mutliple options to a customer without needing to create many separate but similar products to choose from. There are also many contributions available that make entry of product attributes in different ways, especially when there are many attributes to add to different products. After an attribute has been set up as described below, it needs to be added to the product in the Catalog>Products listing section, under the Attributes tab for that product.

## **Attribute Groups**

All Product Attributes must belong to a group and are listed under the "Attribute Groups" column. Several groups are installed by default, and others can be added by using the "Insert" link below the group listing. Each group must have the text written for each installed language.

### **Attribute Values**

To add an attribute value to a group, click on the group's name in the Attribute Groups listing column. Then, click the "Insert" button to add the value. After the text has been entered to show how that attribute should display for each language, it will be associated with that group. Do this for each item that you will add to the group.

### **Products Attributes**

Now, you are ready to start adding Attribute Groups and Attribute Values to your products.

Finally, select the product from the Catalog>Products menu in the Administrative Tool. Edit the product, and go to the "Attributes" tab. Here, all available attributes will be listed, and can then be associated with the product by using the >> button in the middle. Once added, a price modifier can be added to the attribute so that the product price will be affected if that attribute is chosen. If the price stays the same on each attribute then leave this box blank. If the price goes up or down on each attribute then put an amount from the product "base price" and put a "plus" or "minus" sign in the next box. To remove the attribute, use the - button listed to the right of the attribute.

#### For Example:

- size = medium = 10.00 (this is the regular price of the product so no need to put a price in the "price box".
- size = small = 8.00 (put 2.00 (this is \$2 with a "minus" sign from the base price of the product price of \$10.00)
- size = large = 12.00 (put 2.00 + (this is \$2 with a "plus" sign from the base price of the product price of \$10.00)

## **Products**

## **Products**

The individual products for the store are listed in this section giving the price, quantity, status, and actions to take for each product.

- New/Editing Products
  - General

- Data
- Images
- Attributes
- Categories
- Move Products
- Copy Products
- Delete Products

Figure 1 shows the Products listing page under Admin > Catalog > Products

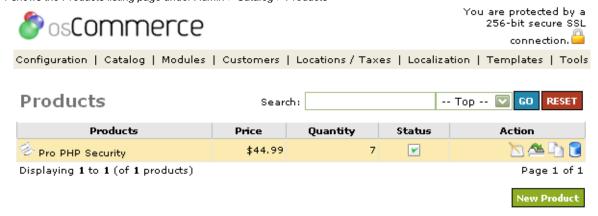

E-Commerce Engine Copyright © 2000-2006 osCommerce (Copyright Policy, Trademark Policy) osCommerce provides no warranty and is redistributable under the GNU General Public License

POWERED BY OSCOMMERCE 3.0A3PRE

Figure 1. Products listing page under Admin > Catalog > Products

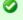

To edit the details or copy a product to another folder click on one of the editing tools under the "Action" column next to the "Title" being edited. To remove click the blue trashcan.

## **New/Editing Products**

Figure 2 shows the Products Edit General listing page under Admin > Catalog > Products > Edit > General

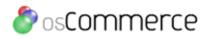

Pro PHP Security

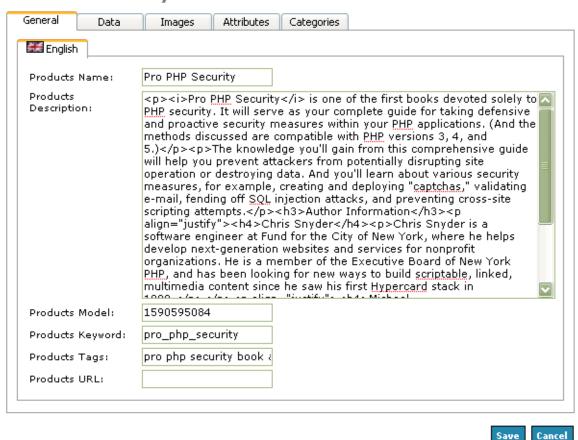

E-Commerce Engine Copyright @ 2000-2006 osCommerce (Copyright Policy, Trademark Policy) osCommerce provides no warranty and is redistributable under the GNU General Public License

POWERED BY OSCOMMERCE 3.0A3PRE

Figure 2. Products Edit General listing page under Admin > Catalog > Products > Edit > General

### General

Clicking on the "new product" graphic at the bottom of the "Product" listing page or the edit icon under the "Action" column next to the "Title" being edited will start the process of creating/editing a new product.

The first screen of the "New Product or Editing Products" area is the General screen showing the Products Name, Products Description, and Products URL in the body and the "New Product" links, Data, Images, Attributes, and Categories across the top.

Fill in the Products Name, Products Description, and a Products URL if needed.

When making a new product and setting the product name an image can be set in the product name field which will show a small image on each product in the product listing in your store.

First, the product\_description name has only 64 characters so this would need to be changed in the product\_description in phpmyadmin first to accommodate the additional characters for the image code. It can be 100 or more.

In the "Products Name" field of each product add this code without the quotes and with a border tag:

<img src=images/image.gif border=0>Name of Product

The image will not show up in the admin but it will show up in your catalog. To get the image to show up in the admin put the new images in the admin/images folder.

The product description box can contain html code.

```
 = new paragraph
<b></b> = bold text
<i></i> = italic text
<u></u> = underlined text
<br > = goes to the next line
```

#### This gives a bulleted list:

```
text in here
text in here
```

#### Any combination of these can be used:

```
<br/><b><i><u>text</u></i></b> = text that is bold, italic, and underlined
```

#### Data

Figure 3 shows the Products Edit Data listing page under Admin > Catalog > Products > Edit > Data

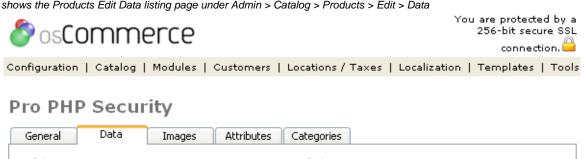

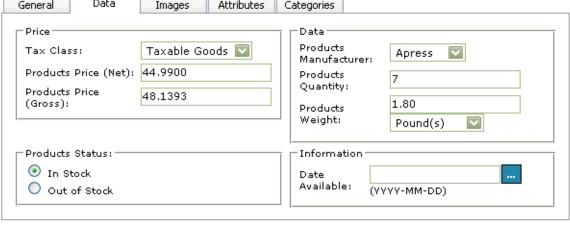

E-Commerce Engine Copyright @ 2000-2006 osCommerce (Copyright Policy, Trademark Policy) osCommerce provides no warranty and is redistributable under the GNU General Public License

Save

Cancel

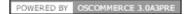

Figure 3. Products Edit Data listing page under Admin > Catalog > Products > Edit > Data

### **Tax Class**

Used to charge tax on each product according to the tax schedule setup in the tax section for only the state the business is in.

## **Products Price (net)**

The net price of a product.

#### **Products Price (gross)**

The gross is automatically set after you set the net price according to your tax schedule to show cost plus tax to those customers who would pay tax.

#### **Products Status**

A product can be set to either in or out of stock. When a product is set to "In Stock" the status column shows a green checkmark next to the product listing in the status column reflecting that the product is available for purchase in the store. When set to "Out of Stock" the status column shows a red x next to the product listing in the status column indicating this product is still listed in the store database but is not available for purchase.

#### **Products Manufacturer**

A listing of all the manufacturers that have been setup in the Admin/Catalog/Manufacturers section.

#### **Products Quantity**

How many of a product are available for purchase.

#### **Products Weight**

Set products weight which, if you are using "weight" for your shipping schedule, each product will need to have a weight listed.

#### **Date Available**

Date the product will be available to purchase which corresponds with the "Products Expected" module.

#### **Images**

Figure 4 shows the Products Edit Images listing page under Admin > Catalog > Products > Edit > Images

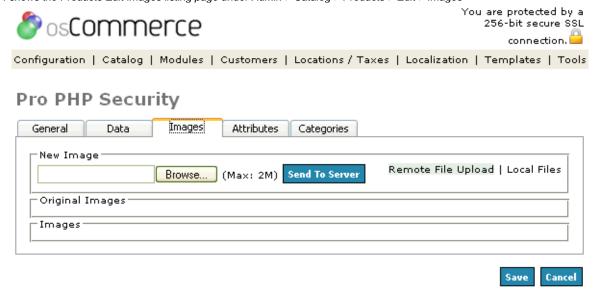

E-Commerce Engine Copyright © 2000-2006 osCommerce (Copyright Policy, Trademark Policy) osCommerce provides no warranty and is redistributable under the GNU General Public License

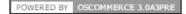

Figure 4. Products Edit Images listing page under Admin > Catalog > Products > Edit > Images

### Image Location

Click preview to see your image to the right.

#### **Upload New Image**

Click browse and upload your image for that product.

#### Destination

Choose the folder to hold the image. The folder must be made before putting the images in the store.

Click the "Preview" graphic at the bottom of the page and click the "Update" graphic to complete uploading the graphic.

### Attributes

Figure 5 shows the Products Edit Attributes listing page under Admin > Catalog > Products > Edit > Attributes

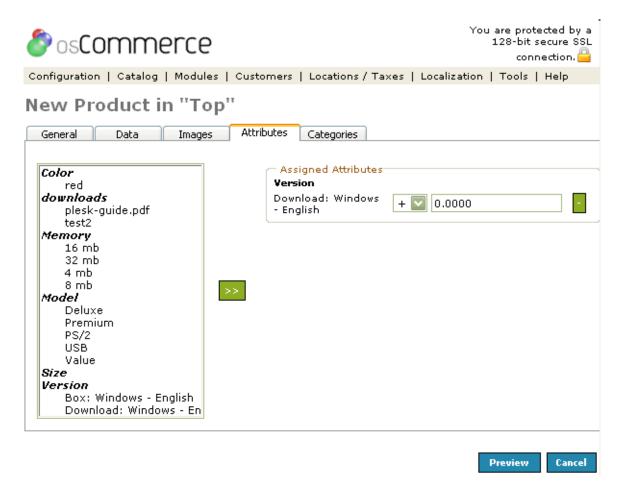

Figure 5. Products Edit Attributes listing page under Admin > Catalog > Products > Edit > Attributes

### Categories

Figure 6 shows the Products Edit Categories listing page under Admin > Catalog > Products > Edit > Categories

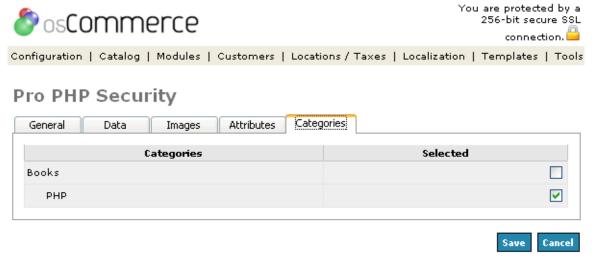

E-Commerce Engine Copyright © 2000-2006 osCommerce (Copyright Policy, Trademark Policy) osCommerce provides no warranty and is redistributable under the GNU General Public License

POWERED BY OSCOMMERCE 3.0A3PRE

Figure 6. Products Edit Categories listing page under Admin > Catalog > Products > Edit > Categories

Choose a category to place the product by ticking one of the category boxes.

#### **Move Products**

A product can be moved from one category folder to another.

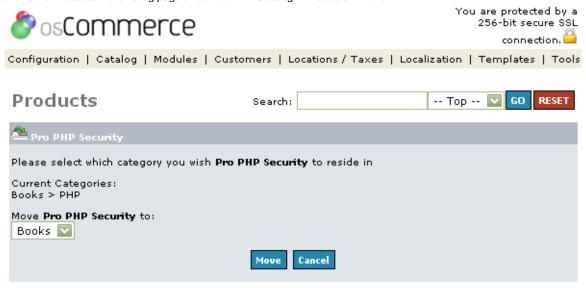

E-Commerce Engine Copyright © 2000-2006 osCommerce (Copyright Policy, Trademark Policy) osCommerce provides no warranty and is redistributable under the GNU General Public License

Figure 7. Products Move listing page under Admin > Catalog > Products > Move

POWERED BY OSCOMMERCE 3.0A3PRE

### **Copy Products**

Figure 8 shows the Products Copy listing page under Admin > Catalog > Products > Copy

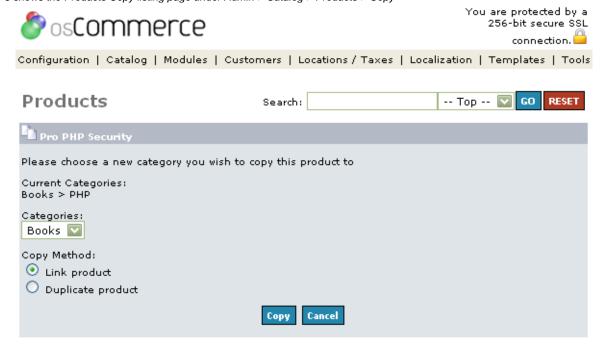

E-Commerce Engine Copyright © 2000-2006 osCommerce (Copyright Policy, Trademark Policy) osCommerce provides no warranty and is redistributable under the GNU General Public License

POWERED BY OSCOMMERCE 3.0A3PRE

Figure 8. Products Copy listing page under Admin > Catalog > Products > Copy

Choose the folder in the dropdown box to place the product and choose "Link product" method or the "Duplicate product" method.

Choose "Link product" if the product will be linked to the other Category and "Duplicate product" if the product will be added as an additional product. If there are several Category Folders that a product can be placed in then copy that product as linked to the other folder and all of the information will be intact without retyping it again.

A product can be removed from any folder by deleting the product. When editing a product that is in several folders all of the placements will be edited at once.

#### **Delete Products**

Figure 9 shows the Products Delete listing page under Admin > Catalog > Products > Delete

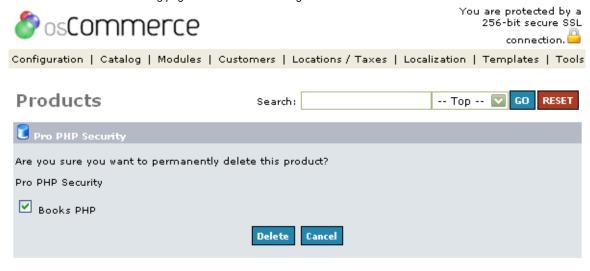

E-Commerce Engine Copyright © 2000-2006 osCommerce (Copyright Policy, Trademark Policy) osCommerce provides no warranty and is redistributable under the GNU General Public License

POWERED BY OSCOMMERCE 3.0A3PRE

Figure 9. Products Delete listing page under Admin > Catalog > Products > Delete

The "delete" button will delete the product from the database. A product can be "turned off" without deleting it from the database by clicking the "pink" circle button to the right of the product which will turn the product off but leave it in the database. Clicking the "green" circle button will turn the product on again.

## **Products Expected**

### **Products Expected**

The products expected section is a listing of any products that you have given an expected date to be in the store through the product's description area.

Figure 1 shows the Products Expected listing page under Admin > Catalog > Products Expected

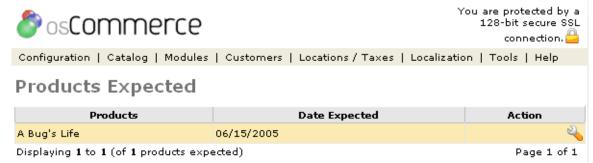

Figure 1. Products Expected listing page under Admin > Catalog > Products Expected

To change the details click the "wrench graphic tool" under the "Action" column next to the "Title" being edited.

When putting a product into the store there is a "Date Available" calendar to setup a date the product will be available for purchase in the store. This must be set when putting the product into the store.

The products expected can be edited from this section instead of going into each product in Categories/Products.

When a product has an expected date on it that product can be seen on the first page only of the store at the bottom center called "Upcoming Products" and has the date to the right.

#### Reviews

#### Reviews

Each time a customer writes a review it is added to the store database and listed in the "Reviews" section.

Figure 1 shows the Reviews listing page under Admin > Catalog > Reviews

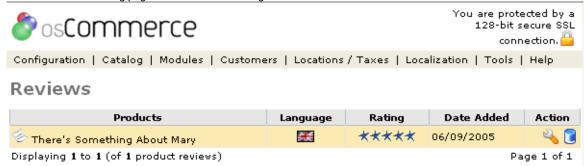

Figure 1. Reviews listing page under Admin > Catalog > Reviews

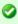

To change the details click the "wrench graphic tool" under the "Action" column next to the "Title" being edited. To remove click the blue trashcan.

There are also administrative settings that affect the display of the reviews. These are detailed in the Reviews listing, which can be found in the Configuration>Services article.

Reviews can also be edited through the Administrative tool. The text of the review can be changed, as well as the rating for the review. There are a number of contributions that alter the review listings in many ways and can be used to provide more functionality of this section.

## **Specials**

### **Specials**

Specials are products that from time to time have a reduced cost to purchase. These are products that currently exist in the store so they must be added through the normal Products section before setting a special price. The products set on special will be added to the "Specials" box with the special price in your store. When a customer navigates to the product the special price will show and also on the product listing page of your store.

Figure 1 shows the Specials listing page under Admin > Catalog > Specials

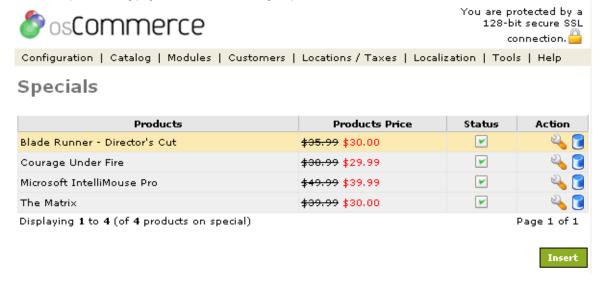

Figure 1. Specials listing page under Admin > Catalog > Specials

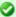

To add a new special to the store, click on the "Insert" link. To change the details click the "wrench graphic tool" under the "Action" column next to the "Title" being edited. To remove click the blue trashcan. Each product that is considered a special has several settings that describe how it will work within the store described below.

Figure 2 shows the Specials edit page under Admin > Catalog > Specials > Edit

| <i>&amp;</i> osComme    | rce                 |                   | Yo           | u are protect<br>256-bit sec<br>connec | ure SSL |
|-------------------------|---------------------|-------------------|--------------|----------------------------------------|---------|
| Configuration   Catalog | Modules   Customers | Locations / Taxes | Localization | Templates                              | Tools   |
| Specials                |                     |                   |              |                                        |         |
| Product:                | Pro PHP Security    | (\$44.99) 🔽       |              |                                        |         |
| Special Price (Net):    |                     |                   |              |                                        |         |
| Special Price (Gross):  | 0.0000              |                   |              |                                        |         |
| Status:                 |                     |                   |              |                                        |         |
| Start Date:             |                     |                   |              |                                        |         |
| Expiry Date:            |                     |                   |              |                                        |         |
|                         |                     |                   |              | Save                                   | Cancel  |

## Specials Notes:

- You can enter a percentage to deduct in the Specials Price field, for example: 20%
- If you enter a new price, the decimal separator must be a '.' (decimal-point), example: 49.99
- Leave the expiry date empty for no expiration

E-Commerce Engine Copyright © 2000-2006 osCommerce (Copyright Policy, Trademark Policy) osCommerce provides no warranty and is redistributable under the GNU General Public License

POWERED BY OSCOMMERCE 3.0A3PRE

Figure 2. shows the Specials edit page under Admin > Catalog > Specials > Edit

#### **Product**

This is the product that will be on special. It must be a product that already exists in the store.

#### **Special Price**

This is the price that will be advertised and used when the customer orders the product. The "original" price that was set through the administrative tool will also be displayed with a strikethrough font, with this price displayed in red next to it.

#### **Status**

This status determines whether or not the product is displayed as a special. If the status is unchecked, the product will still be available through the store as normal, just not as a special.

### Start Date/Expiry Date

These are the dates that describe when the special price and status will be in effect. For example, a store owner might wish to make a product a special for only a week, after which time it will return to normal. These dates allow the store owner to have this functionality without having to return to the administrative tool exactly one week later.

### **Customer Section**

### Customers

The customers section holds all of the customers and orders that have been placed. The store owner can edit any customer details including the password and any of the orders.

Customers

### **Customers**

#### Customers

The names, details and orders of customers who have created accounts and/or purchased from the store are listed showing the date their account was created. A number of options are available for the store owner.

Figure 1 shows the Customers listing page under Admin > Customers

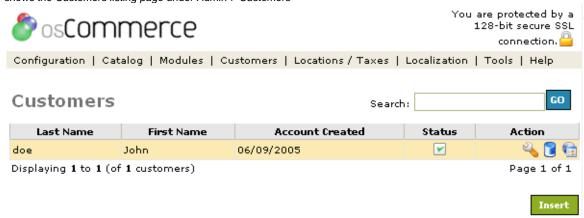

Figure 1. Customers listing page under Admin > Customers

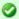

To change the details click the "wrench graphic tool" under the "Action" column next to the "Title" being edited. To remove click the blue trashcan. Click on the orders graphic to view this customer's orders.

### **Edit Customer**

This option allows the store owner to edit the name and contact details relating to a particular customer.

## Delete Customer

This option allows the store owner to delete inactive customers.

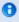

Note: The orders for this customer will not be removed when a customer is deleted.

### Orders

The orders option takes the store owner to the orders screen to review the orders for that customer.

Figure 2 shows the Customer Editing listing page under Admin > Customers > Edit

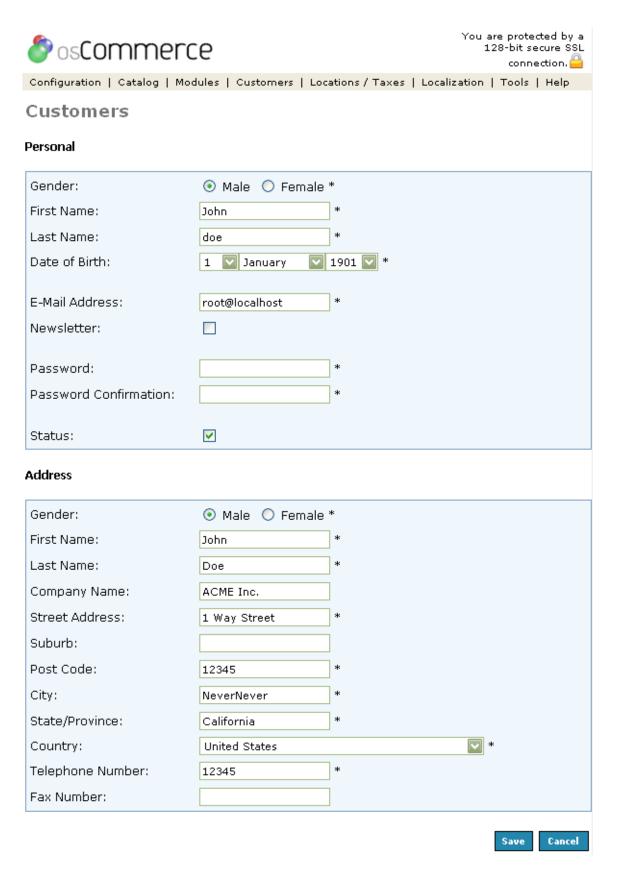

Figure 2. Customer Editing listing page under Admin > Customers > Edit

## **Definitions**

### **Definitions**

- Order Status
- Weight Classes
- Image Groups

## **Image Groups**

## **Image Groups**

Image Groups are available for all images in your store with different sizes for each image group. Additional image groups can be added.

Figure 1 shows the Image Groups page under Admin > Localization > Image Groups

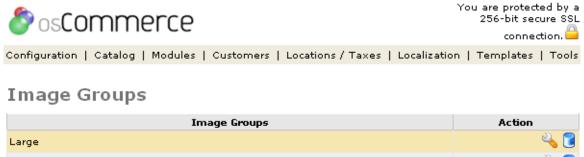

Mini
Originals
Product Information Page
Thumbnails (default)

Insert

E-Commerce Engine Copyright © 2000-2006 osCommerce (Copyright Policy, Trademark Policy) osCommerce provides no warranty and is redistributable under the GNU General Public License

POWERED BY OSCOMMERCE 3.0A3PRE

Figure 1. Image Groups page under Admin > Localization > Image Groups

Figure 2 shows the Image Groups page under Admin > Localization > Image Groups > Edit

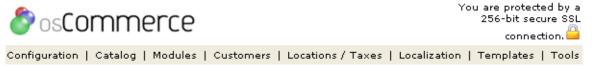

# **Image Groups**

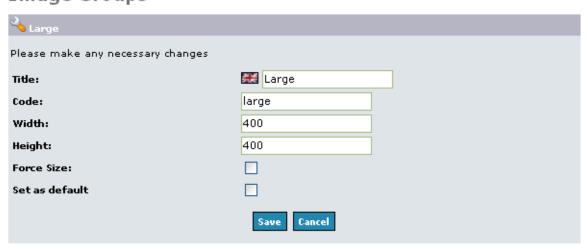

E-Commerce Engine Copyright © 2000-2006 osCommerce (Copyright Policy, Trademark Policy) osCommerce provides no warranty and is redistributable under the GNU General Public License

POWERED BY OSCOMMERCE 3.0A3PRE

Figure 2. Image Groups page under Admin > Localization > Image Groups > Edit

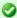

To change the details click the "wrench graphic tool" under the "Action" column next to the "Title" being edited.

#### **Thumbnails**

The image sizes of the product thumbnails on the product listing page.

### **Product Information Page**

The image sizes on the individual product pages in the product description area.

### **Order Status**

#### **Order Status**

All orders have a status field that is visible to both the Store Owner and the customer. Customers can also be notified by email if this status value changes.

The only configuration settings for a Status field is how the field should appear in each of the installed languages. Also, a checkbox will appear to make the field the default Status for an order if it isn't already.

Figure 1 shows the Order Status listing page under Admin > Localization > Orders Status

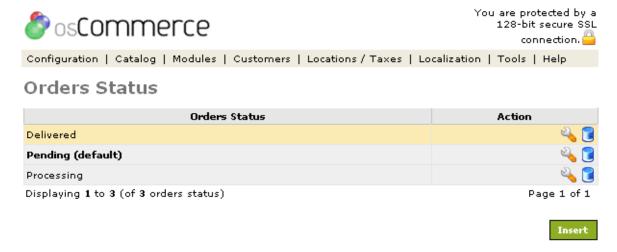

Figure 1. Order Status listing page under Admin > Localization > Orders Status

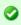

To change the details click the "wrench graphic tool" under the "Action" column next to the "Title" being edited. To remove click the blue trashcan.

### **Adding a New Status**

New Status fields can also be added from the Order Status listing page. If any new language packs are added, this Status field will need to get text for that new language.

## **Weight Classes**

### **Weight Classes**

There are four weight classes that are installed by default, with the kilogram being the default weight. Weight classes that won't be used can also be deleted.

- Weight Classes
- Adding/Editing a Weight Class

### **Weight Classes**

Figure 1 shows the Weight Classes listing page under Admin > Localization > Weight Classes

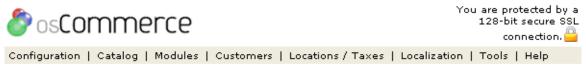

# Weight Classes

| Description                             | Unit | Action      |
|-----------------------------------------|------|-------------|
| Gram(s)                                 | g    | 4 🖥         |
| Kilogram(s) (default)                   | kg   | 4 📵         |
| Ounce(s)                                | oz   | 4 🔋         |
| Pound(s)                                | Ib   | 4 🔋         |
| Displaying 1 to 4 (of 4 weight classes) |      | Page 1 of 1 |

Insert

Figure 1. Weight Classes listing page under Admin > Localization > Weight Classes

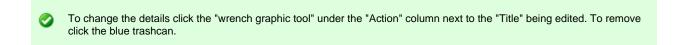

### **Adding/Editing a Weight Class**

New Weight Classes can also be added from the Weight Class listing page. If any new language packs are added, this Status field will need to get text for that new language.

Figure 2 shows the Adding a Weight Class listing page under Admin > Localization > Weight Classes

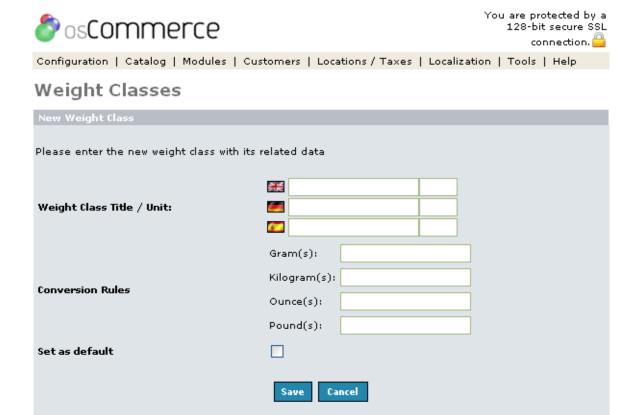

Figure 1. Adding a Weight Class listing page under Admin > Localization > Weight Classes

### Weight Class Title

This is the text that will displayed for each of the installed languages.

### **Conversion Rules**

The values entered here will allow conversion between this weight class and other weight classes. Unlike the currency listings, there is no tool to automatically fill in these numbers.

### Set as Default (optional)

If checked, this weight class will be set as the default value. This is the weight class that the Store Owner will have in mind when entering products in the Administration Tool, although products do not need to be updated manually if the default is changed.

## **Modules**

## **Modules**

The modules section offers various payment and shipping methods available to the store owner plus settings for the order total alignment in the checkout process.

- GeoIP Modules
- Order Total Modules
- Payment Modules
- Services
- Shipping Modules

## **GeoIP Modules**

#### **GeoIP Modules**

### **Order Total Modules**

### **Order Total Modules**

The Order Total module allows for changing some of the options that the customer can see during the checkout procedure. In addition, the calculated shipping cost can be affected by some of these options, such as to allow free shipping.

Figure 1 shows the Order Totals listing page under Admin > Modules > Order Total

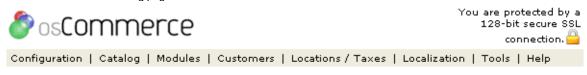

### Order Total Modules

| Modules       | Sort Order | Status | Action    |
|---------------|------------|--------|-----------|
| Low Order Fee |            |        | <b>()</b> |
| Shipping      | 2          | ~      | O 4       |
| Sub-Total     | 1          | ~      | O 🗳       |
| Tax           | 3          | ~      | O 4       |
| Total         | 4          | ~      | ○ ¾       |

Figure 1. Order Totals listing page under Admin > Modules > Order Total

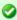

To install an order total module click on the green icon in the Action column and to change the details click the "wrench graphic tool" under the "Action" column next to the "Title" being edited. To uninstall an order total module click on the red icon in the Action column. A module can only have its settings edited after it has been installed.

The listings and descriptions are as follows:

### **Low Order Fee**

If the order total is below a certain amount, this option allows for adding an additional charge to the total. This is used to prevent small orders from being unprofitable for the store owner. Here, the limit at which this module triggers can be set, as well as how much to add, and some other display options.

### **Shipping**

Whether or not the shipping cost is display is selected here, as well as an option to allow for free shipping. It is not possible to allow for free shipping only to certain areas with this option, the Zone Rates shipping module should be used for that purpose.

#### **Sub-Total**

Whether or not to display the order sub-total cost, and in what order to display.

#### Tax

Whether or not to display the tax on the order, and in what order to display.

#### Total

Whether or not to display the order total cost, and in what order to display.

### **Payment Modules**

### **Payment Modules**

Payment Modules give the store owner a way to interface with several established companies for credit card processing, as well as a few methods that simply store information on the local server for off-line processing. There are also modules available for handling cash, money order, and check payments, which do not involve an external merchant. In addition to the default modules that come with osCommerce, there are many others that can be added.

Figure 1 shows the Payment Modules listing page under Admin > Modules > Payment Modules

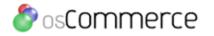

Configuration | Catalog | Modules | Customers | Locations / Taxes | Localization | Templates | Tools

# Payment Modules

| Modules                      | Sort Order | Status | Action |
|------------------------------|------------|--------|--------|
| Authorize.net Credit Card    |            |        | 0      |
| Authorize.net eCheck         |            |        | 0      |
| ChronoPay                    |            |        | 0      |
| Cash on Delivery             | 0          | ~      | 🔞 🔦    |
| Ogone DirectLink Credit Card |            |        | 0      |
| PayPal IPN                   |            |        | 0      |
| PayQuake Credit Card         |            |        | 0      |
| Saferpay Credit Card         |            |        | 0      |
| Saferpay Bank Transfer       |            |        | 0      |
| Saferpay Virtual Terminal    |            |        | 0      |
| Wire Card Credit Card        |            |        | 0      |
| Wire Card EFT                |            |        | 0      |

E-Commerce Engine Copyright © 2000-2006 osCommerce (Copyright Policy, Trademark Policy) osCommerce provides no warranty and is redistributable under the GNU General Public License

POWERED BY OSCOMMERCE 3.0A3PRE

Figure 1. Payment Modules listing page under Admin > Modules > Payment Modules

The payment modules come with many modules built into the code, although not all are installed initially. Installing a module makes it usable by the system. The code has already been put with the rest of the osCommerce store's code. After a module has been installed, the Status column checkbox shows whether that particular module is displayed to the customer. A module cannot be made active before it is installed. To activate a payment module after installing it edit the settings.

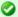

To install a payment module click on the green icon in the Action column and to change the details click the "wrench graphic tool" under the "Action" column next to the "Title" being edited. To uninstall the payment module click on the red icon in the Action column. A module can only have its settings edited after it has been installed.

### Sort Order (Display Order)

The sort order field associated with each module describes in what order the modules will be presented to the customer during checkout. The modules will always be displayed in alphabetical order in the Administrative tool, regardless of the Sort Order field. Changing the Sort Order can be done by editing the settings for that particular module, but cannot be done at the main payment modules screen. The sorting order is done with the lowest number representing the top of the displayed list, except for modules with a value of 0, which are put at the bottom. Ties are sorted alphabetically.

#### **Status Checkbox**

Once a payment module has been installed, whether or not it is displayed to the customer depends on the value from the checkbox. This box is changed by editing the module's settings. Checking the box allows the customer to use that option for payment, while unchecking the box removes it from the customer's view. This is different from removing the module altogether with the red stop icon, as it preserves the module's settings, in case it is later re-enabled. A module cannot be made active until it has been installed.

### **Services**

### Services

Services are portions of the online store that do not directly relate to the customer purchasing a product, but can be helpful in setting up the store. Some of these services can be edited, and some of them can be disabled altogether.

- Banner
- Breadcrumb
- Category Path
- Core
- Currencies
- Debug
- Language
- Output Compression
- Recently Visited
- Reviews
- Search Engine Friendly URLs
- Session
- Simple Counter
- Specials
- Who's Online

Figure 1 shows the Services listing page under Admin > Configuration > Services

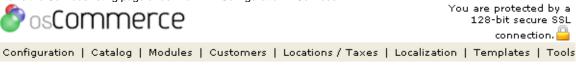

## Services

| Services                    | Action     |
|-----------------------------|------------|
| Banner                      | 0%         |
| Breadcrumb                  | <b>②</b>   |
| Category Path               | 2          |
| Core                        |            |
| Currencies                  | 2          |
| Debug                       | <b>②</b> ¾ |
| Language                    |            |
| Output Compression          | <b>⊗</b> 🌯 |
| Recently visited            | <b>⊗</b> 🌯 |
| Reviews                     | <b>⊗</b> 🌯 |
| Search Engine Friendly URLs | 0          |
| Session                     | 2          |
| Simple Counter              | <b>②</b>   |
| Specials                    | <b>⊗</b> 🌯 |
| Who's Online                | 🛭 💫        |

Module Directory: /var/www/vhosts/designhosting.us/httpdocs/ms3/includes/services

Figure 1. Services listing page under Admin > Configuration > Services

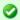

To install a services module click on the "play" icon in the Action column, to remove a service click on the "stop" icon in the Action column, and to edit the details click the "wrench graphic tool" under the "Action" column next to the "Title" being edited.

### Banner

Whether or not to show duplicate banners in the same banner group on the same page.

## Breadcrumb

Allows tracking of where the customer is in the store to allow for easy navigation.

#### **Category Path**

Controls the display of how many products are in each category.

#### Core

The core cannot be edited.

#### Currencies

Automatically use the currency set with the language (for example, if German is selected, use the Euro).

#### Debug

Allows for turning on a variety of debug options for troubleshooting the store's pages.

#### Language

Include the default or selected language files.

### **Output Compression**

Used for controlling the amount of GZIP compression to use when transmitting web pages to the customer's browser.

#### **Recently Visited**

Various settings to display latest products, images, product prices, products, maximum and latest categories, and latest and number of searches.

#### Reviews

Settings controlling the Reviews box, such as how many to display and who can write a review.

### Search Engine Friendly URLs

Modifies the URL seen by the customer (and search engine robots) to be easier to parse.

#### Session

Settings controlling the sessions of customers and search engine robots.

### Simple Counter

A counter for keeping track of the number of pages that have been displayed.

#### Specials

Settings controlling the number of Specials to display.

### Who's Online

Whether or not to detect when Search engines are looking at the store.

## **Shipping Modules**

### **Shipping Modules**

Shipping Modules give the store owner a way to change which shipping options are available to the customer at checkout time. During the checkout process, these modules are called to calculate the final shipping and packaging costs for the order. The price can be affected by how many products have been ordered, how much they weigh, as well as any other configuration settings set either in the shipping module itself or in the administrative tool settings.

- Flat Rate Shipping
- Free Shipping
- Per Item Shipping
- Table Rate Shipping
- United State Parcel Service (USPS)
- · Zone Rates Shipping

### **Administrative Tool Settings**

There are several configuration settings that can affect the shipping calculation. These settings are described in the Shipping/Packaging article.

Figure 1 shows the Shipping Modules listing page under Admin > Modules > Shipping

You are protected by a 256-bit secure SSL connection.

Configuration | Catalog | Modules | Customers | Locations / Taxes | Localization | Templates | Tools

# Shipping Modules

| Modules                             | Sort Order | Status | Action |
|-------------------------------------|------------|--------|--------|
| Flat Rate                           |            |        | 0      |
| Free Shipping                       |            | ~      | 🐼 🔦    |
| Per Item                            |            |        | 0      |
| Table Rate                          |            |        | 0      |
| United States Postal Service (USPS) |            |        | 0      |
| Zone Rates                          |            |        | 0      |

E-Commerce Engine Copyright © 2000-2006 osCommerce (Copyright Policy, Trademark Policy) osCommerce provides no warranty and is redistributable under the GNU General Public License

POWERED BY OSCOMMERCE 3.0A3PRE

Figure 1. Shipping Modules listing page under Admin > Modules > Shipping

The shipping modules come with six modules built into the code initially. Installing a module makes it usable by the system. After a module has been installed, the Status column checkbox shows whether that particular module is displayed to the customer. A module cannot be made active before it is installed. To activate a shipping module after installing it, edit the settings.

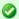

To install a shipping module click on the green icon in the Action column and to change the details click the "wrench graphic tool" under the "Action" column next to the "Title" being edited. To uninstall the shipping module click on the red icon in the Action column. A shipping module can only have its settings edited after it has been installed.

### **Default Modules**

#### Flat Rate

A single price is used on all orders, regardless of how many items they buy, how much everything weighs, etc.

#### Free Shipping

Free Shipping can have a minimum order amount to apply free shipping to. A zone can be selected to only enable this shipping method for that zone.

### Per Item

A single price is set in the configuration settings, which is then multiplied by the number of items in the customeri¿½s basket. A flat handling cost may also be added.

## Table Rate

Table Rate charging sets the price for shipping based on the total weight or the total cost of the products ordered. The weight (or price) is looked up in a table to find the matching range, and then that price is applied. This is similar to Flat Rate charging, but with different levels.

#### United States Postal Service (USPS)

The USPS shipping module takes the total weight of the products ordered, along with the packaging type specified in the configuration settings, and interacts with the USPS website to calculate a total price. Note, you must have an account with USPS to use this module.

#### Zone Rates

Zone Rate shipping is similar to Table Rate shipping mentioned above. If the customer lives in the areas specified by the configuration settings, and Zone Rate shipping is enabled, they will be able to pick this method. The total weight of the customer order is looked up in a

table, and that price is used as the shipping cost.

### Sort Order (Display Order)

The sort order field associated with each module describes in what order the modules will be presented to the customer during checkout. The modules will always be displayed in alphabetical order in the Administrative tool, regardless of the Sort Order field. Changing the Sort Order can be done by editing the settings for that particular module, but cannot be done at the main shipping modules screen. The sorting is done with the lowest number representing the top of the displayed list, except for modules with a value of 0, which are put at the bottom. Ties are sorted alphabetically.

### Flat Rate Shipping

### Flat Rate Shipping

In Flat Rate shipping, a single price is used on all orders, irregardless of how many items they buy, how much everything weighs, etc. This is the simplest method of shipping calculation. The default setup is for \$5 for each order, with no tax.

Figure 1 shows the Flat Rate Shipping Module listing page under Admin > Modules > Shipping > Flat Rate > Edit

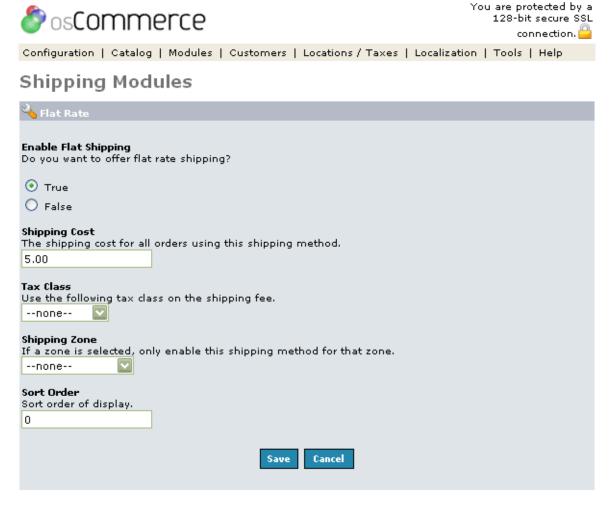

Figure 1. Flat Rate Shipping Module listing page under Admin > Modules > Shipping > Flate Rate > Edit

### **Enable Item Shipping**

Enable or disable this module with the true/false radio buttons. Note, setting the module to 'False' doesn't uninstall the module - it only affects whether or not customers will be able to see Flat Rate shipping during checkout.

### **Shipping Cost**

This is the actual cost of shipping. This price will be applied to all orders, regardless of how many items they buy, how much everything weighs, etc.

#### **Tax Class**

If selected, this will apply the selected tax class to the shipping cost before being shown to the customer.

### **Shipping Zone**

If selected, allows control of the Flat Rate shipping to be shown only to people from the selected region.

#### **Sort Order**

The sort order field describes in what order the module will be presented to the customer during checkout. The sorting is done with the lowest number representing the top of the displayed list, except for a value of 0, which is put at the bottom.

## Free Shipping

### Free Shipping

Free Shipping can have a minimum order amount to apply free shipping to. A zone can be selected to only enable this shipping method for that zone.

Figure 1 shows the Free Shipping Module listing page under Admin > Modules > Shipping > Free Shipping > Edit

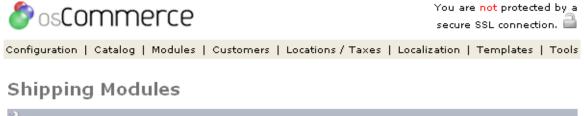

| in Free Shipping                                                                        |
|-----------------------------------------------------------------------------------------|
| Enable Free Shipping  Do you want to offer flat rate shipping?  True  False             |
| Shipping Cost The minimum order amount to apply free shipping to. 20                    |
| Shipping Zone If a zone is selected, only enable this shipping method for that zonenone |
| Save Cancel                                                                             |

E-Commerce Engine Copyright © 2000-2006 osCommerce (Copyright Policy, Trademark Policy) osCommerce provides no warranty and is redistributable under the GNU General Public License

POWERED BY OSCOMMERCE 3.0A3PRE

Figure 1. Free Shipping Module listing page under Admin > Modules > Shipping > Free Shipping > Edit

#### **Enable Free Shipping**

Enable or disable this module with the true/false radio buttons. Note, setting the module to 'False' doesn't uninstall the module - it only affects whether or not customers will be able to see Free Shipping during checkout.

#### **Shipping Cost**

The shipping cost is the minimum order amount to apply free shipping to.

#### **Shipping Zone**

If selected, allows control of the Free shipping to be shown only to people from the selected region.

### Per Item Shipping

### Per Item Shipping

In Per Item shipping, the price entered in the Shipping Cost field is multiplied by the number of products ordered, then added to the Handling Fee (if any), to calculate the final shipping cost. The default setting is for \$2.50 per item, plus \$0 additional for handling.

Figure 1 shows the Per Item Shipping listing page under Admin > Modules > Shipping >Per Item > Edit

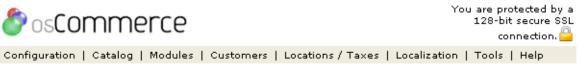

# Shipping Modules

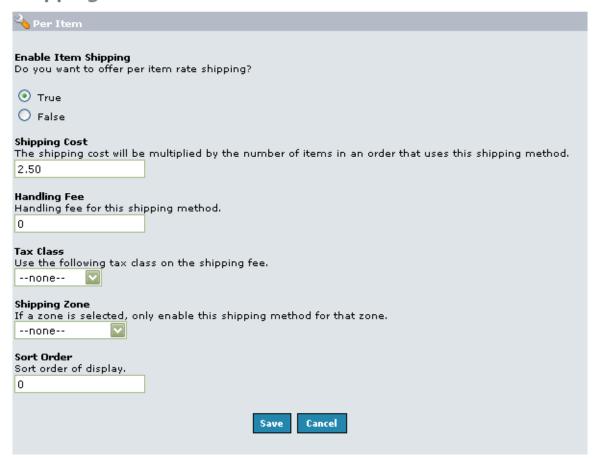

 $Figure \ 1. \ Per \ Item \ Shipping \ Module \ listing \ page \ under \ Admin \ > \ Modules \ > \ Shipping \ > \ Per \ Item \ > \ Edit \ Admin \ > \ Modules \ > \ Shipping \ > \ Per \ Item \ > \ Edit \ > \ Edit \ > \$  Edit \ > \ Edit \ > \ Edit \ > \ Edit \ > \ Edit \ > \ Edit \ > \ Edit \ > \ Edit \ > \ Edit \ > \ Edit \ > \ Edit

#### **Enable Item Shipping**

Enable or disable this module with the true/false radio buttons. Note, setting the module to 'False' doesn't uninstall the module - it only affects whether or not customers will be able to see Per Item shipping during checkout.

#### **Shipping Cost**

The number entered here will be multiplied by the number of items in an order to calculate the shipping cost to be applied.

#### **Handling Fee**

This is an extra field to add a separate handling charge to the final shipping cost. The handling fee is the same for the order, regardless of how many products were ordered.

#### Tax Class

If selected, this will apply the selected tax class to the shipping cost before being shown to the customer.

### **Shipping Zone**

If selected, allows control of the Per Item shipping to be shown only to people from the selected region.

### Sort Order

The sort order field describes in what order the module will be presented to the customer during checkout. The sorting is done with the lowest number representing the top of the displayed list, except for a value of 0, which is put at the bottom.

### **Table Rate Shipping**

## **Table Rate Shipping**

In Table Rate shipping, a table of prices is used to determine the shipping cost. Either the total weight or the total price of the order can be used in the lookup table. Using the default setup and table, an order with a total weight of 75 kilograms will cost nothing, and an order with a total weight of 30 kilograms will cost \$5.50. This cost is also added to the handling fee (which doesn't use the table), to arrive at a final shipping cost.

The setting for changing which type of unit the table uses, weight or price, is set in the Table Method field. The type of weight unit (kilograms, pounds, etc.) is in the Module Weight Unit field.

Figure 1 shows the Table Rate Shipping Module listing page under Admin > Modules > Shipping > Table Rate > Edit

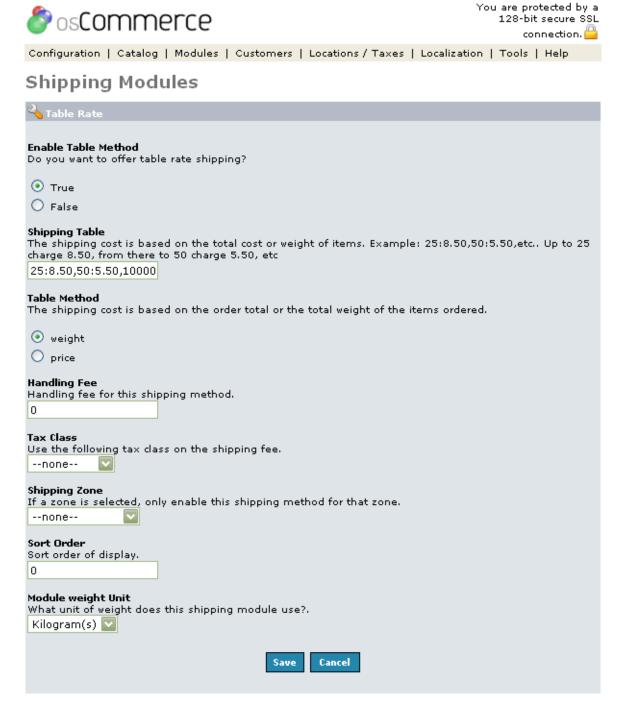

Figure 1. Table Rate Shipping Module listing page under Admin > Modules > Shipping > Table Rate > Edit

#### **Enable Table Method**

Enable or disable this module with the true/false radio buttons. Note, setting the module to 'False' doesn't uninstall the module - it only affects whether or not customers will be able to see Table Rate shipping during checkout.

#### **Shipping Table**

This table will be applied to either to total weight or total price of the order to calculate a final shipping cost. However, there is a limit of 255 characters to this field. The default table of :

25:8.50,50:5.50,10000:0.00

Could be expressed in a table form by weight: Total Order size (weight) Shipping Price 0-24.99 = \$8.50 24.99-49.99 = \$5.50 50.00 and up Free (\$0)

### Or by price:

Total Order size (dollars) Shipping Price \$0-\$24.99 = \$8.50 \$24.99-\$49.99 = \$5.50 \$50.00 and up Free (\$0)

#### **Table Method**

The Table Method allows either the total price of the order or the total weight of the order used as the lookup in the table described in the Shipping Table.

#### **Handling Fee**

This is an extra field to add a separate handling charge to the final shipping cost. The handling fee is the same for the order, regardless of how many products were ordered.

#### Tax Class

If selected, this will apply the selected tax class to the shipping cost before being shown to the customer.

#### **Shipping Zone**

If selected, allows control of the Table Rate shipping to be shown only to people from the selected region.

#### **Sort Order**

The sort order field describes in what order the module will be presented to the customer during checkout. The sorting is done with the lowest number representing the top of the displayed list, except for a value of 0, which is put at the bottom.

#### **Module Weight Unit**

If the total weight of the order is being used to do the Table Rate calculation, this field applies the chosen weight type to the above order.

### **United State Parcel Service (USPS)**

## **United State Parcel Service (USPS)**

In USPS shipping, the United States Parcel Service website is used to calculate the shipping cost for the order. Although an account is not needed to use the test server, an account is necessary when using the production server.

Figure 1 shows the USPS Shipping Module listing page under Admin > Modules > Shipping > USPS > Edit

# Shipping Modules

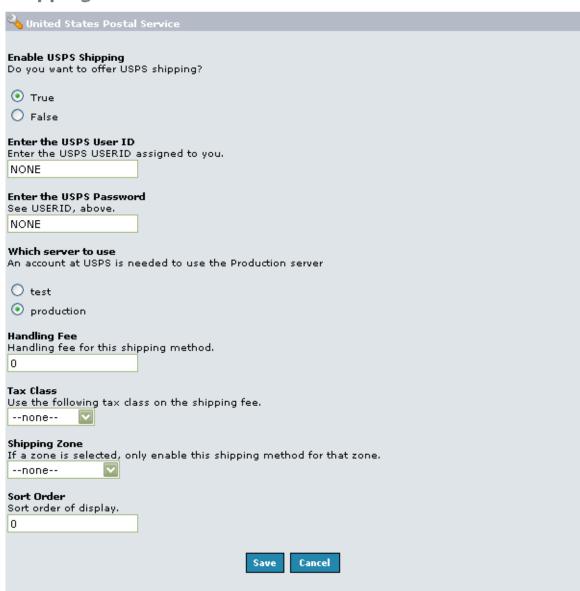

Figure 1. USPS Module listing page under Admin > Modules > Shipping > USPS > Edit

### **Enable USPS Shipping**

Enable or disable this module with the true/false radio buttons. Note, setting the module to 'False' doesn't uninstall the module - it only affects whether or not customers will be able to see USPS shipping during checkout.

#### Enter the USPS user ID

The username entered here will be used in the communication with the USPS production server during the shipping calculation communication

### **Enter the USPS Password**

The password entered here will be used with the username above in the communication with the USPS production server during the shipping calculation communication

#### Which Server to Use?

The radio buttons here specifiy which USPS server is to be used, production or test. The test server does not require a USPS account

## **Handling Fee**

This is an extra field to add a separate handling charge to the final shipping cost. The handling fee is the same for all orders, regardless of how many products were ordered.

#### **Tax Class**

If selected, this will apply the selected tax class to the shipping cost before being shown to the customer.

#### **Shipping Zone**

If selected, allows control of the Table Rate shipping to be shown only to people from the selected region.

#### Sort Order

The sort order field describes in what order the module will be presented to the customer during checkout. The sorting is done with the lowest number representing the top of the displayed list, except for a value of 0, which is put at the bottom.

### **Zone Rates Shipping**

#### **Zone Rates Shipping**

In Zone Rates shipping, customers that are having an order delivered to one of the locations specified have the shipping cost calculated according to the table specified. Zone Rates shipping is similar to the Table Rates shipping method, but will be available to a select group of customers. Also, a choice between using the total weight or total price of the order is not an option, as it was in the Table Rates method. Rather, only the total weight is used in the calculation.

Figure 1 shows the Zone Rates listing page under Admin > Modules > Shipping > Zone Rates > Edit!admin-modules-ship-zone-01.gif|align=center!

Figure 1. Zone Rates Shipping Module listing page under Admin > Modules > Shipping > Zone Rates > Edit

#### **Enable Zone Rates Shipping**

Enable or disable this module with the true/false radio buttons. Note, setting the module to 'False' doesn't uninstall the module - it only affects whether or not customers will be able to see Zone Rates shipping during checkout.

#### **Tax Class**

If selected, this will apply the selected tax class to the shipping cost before being shown to the customer.

### Sort Order

The sort order field describes in what order the module will be presented to the customer during checkout. The sorting is done with the lowest number representing the top of the displayed list, except for a value of 0, which is put at the bottom.

#### **Module Weight Unit**

If the total weight of the order is being used to do the Table Rate calculation, this field applies the chosen weight type to the above order

#### **Zone 1 Countries**

If the customer is having an ordered delivered to one of the countries specified here, Zone Rates shipping will be available as an option during checkout.

#### Zone 1 Shipping Table

This table will be applied to either the total weight of the order to calculate a final shipping cost. However, there is a limit of 255 characters to this field. The default table of:

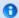

3:8.50,7:10.50,99:20.00

Could be expressed in a table form by weight: Total Order size (weight) Shipping Price 0-3.00 = \$8.50 3.01-7.00 = \$10.50 7.01 and up Free = \$20.00

### Zone 1 Handling Fee

This is an extra field to add a separate handling charge to the final shipping cost. The handling fee is the same for the order, regardless of how many products were ordered.

### Sales - Orders

### **Orders**

All orders received for the store will be displayed in the orders section. There are a number of actions that can be carried out on an order.

Figure 1 shows the Orders listing page under Admin > Customers > Orders

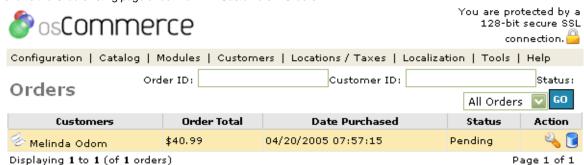

Figure 1. Orders listing page under Admin > Customers > Orders

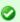

To change the details click the "wrench graphic tool" under the "Action" column next to the "Title" being edited. To remove click the blue trashcan.

### **Editing Orders**

#### Summary

The first screen after clicking to edit a customer is the Summary page of the customer which includes the Shipping Address, the Billing Address, the Payment Method, the Status of the order, and the Total all at a glance.

Figure 2 shows the Orders Edit Summary listing page under Admin > Customers > Orders > Edit > Summary

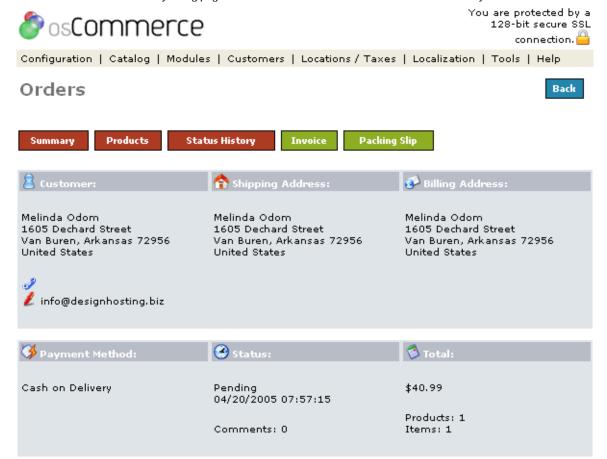

Figure 2. Orders Edit Summary listing page under Admin > Customers > Orders > Edit > Summary

#### **Products**

The details of the products ordered are listed.

Figure 3 shows the Products Editing listing page under Admin > Customers > Orders > Edit > Products

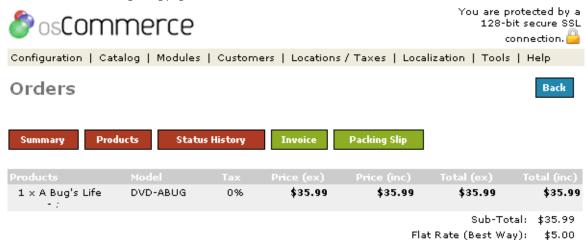

Figure 3. Products Editing listing page under Admin > Customers > Orders > Edit > Products

Total: \$40.99

### **Transaction History**

In the Transaction History area the store owner can approve, cancel, or inquire about an order.

Figure 4 shows the Status History listing page under Admin > Customers > Orders > Edit > Transaction History

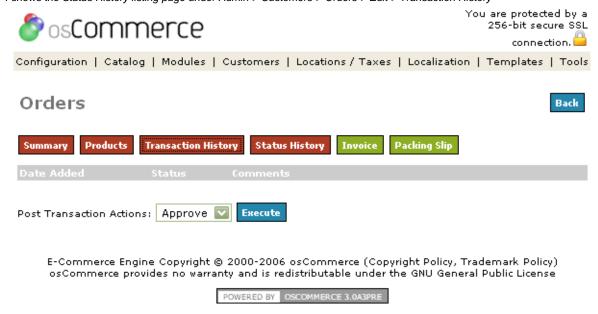

Figure 4. Status History listing page under Admin > Customers > Orders > Edit > Transaction History

## Status History

In the Status History area the store owner can change the status of an order, type a new comment to the customer to read when logged into their store account, and by checking the "Notify Customer" and "Append Comments" boxes the customer is notified and a new comment is added for tracking.

Figure 5 shows the Status History listing page under Admin > Customers > Orders > Edit > Status History

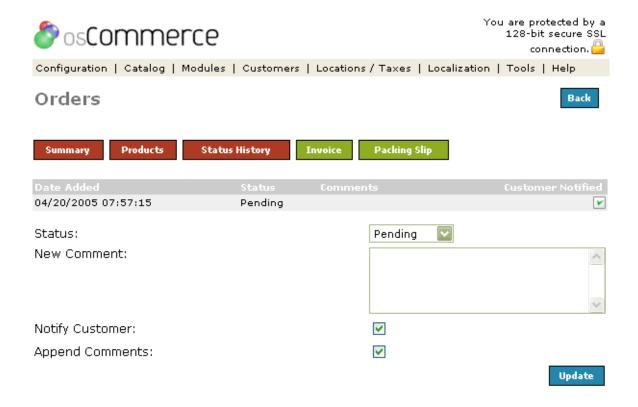

Figure 5. Status History listing page under Admin > Customers > Orders > Edit > Status History

### Invoice

The Invoice graphic link causes a new browser window to open and gives the store owner a printable version of the invoice for the selected order with the purchased products listed and the cost.

### **Packing Slip**

The Packing Slip graphic link causes a new browser window to open and gives the store owner a printable version of the packing slip for the selected order which only includes the name of the products ordered and not the payment details.

0

NOTE:The Invoice and Packing Slip can show the store's company image by editing the oscommerce.gif in admin/images/oscommerce.gif. Also, another image sized about 204x50 can be added to the admin/images folder and the graphic name changed in the admin/invoice.php and admin/packingslip.php files if desired.

# **Templates**

## **Templates**

- Templates 1
- Templates Modules
- Templates Modules Layout

## **Templates 1**

**Templates** 

## **Templates Modules**

**Templates Modules** 

**Boxes** 

#### **Boxes**

### **Template Content**

## **Templates Modules Layout**

## **Templates Modules Layouts**

### **Template Box Layout**

**Boxes** 

### **Template Content Layout**

Modules

## **Tools**

### **Tools**

- · Administrators Log
- Banner Manager
- Cache Control
- Database Backup Manager
- File Manager
- Newsletter Manager
- Server Information
- Statistics
- Tools Images
- Who's Online

# **Administrators Log**

### **Administrators Log**

## **Banner Manager**

### **Banner Manager**

The Banner Manager is a simple banner management implementation that displays image or HTML based banners, and tracks impressions and clicks on a per banner basis.

Each banner is assigned a group which is used for displaying random banners in the set group. This allows certain banners to be shown throughout certain locations on the overall web site layout.

Figure 1 shows the Banner Manager listing page in Admin > Tools > Banner Manager

Figure 1. Banner Manager listing page in Admin > Tools > Banner Manager

To edit the details or move a folder click on one of the editing tools under the "Action" column next to the "Title" being edited. To remove click the blue trashcan.

### **General Banner Settings**

Figure 2. Banner Manager Edit listing page in Admin > Tools > Banner Manager > Edit

Figure 2. Banner Manager Edit listing page in Admin > Tools > Banner Manager > Edit

#### **Banner Title**

The banner title description.

#### Banner URL

The destination taken to when the banner is clicked on.

### **Banner Group**

The banner group which holds related banners.

#### Scheduled At

A future date when the banner is to become active. If no scheduled date is defined, the banner is automatically active when saved.

#### Expires On

The expiration value can be set for a specific date or for a specific impression count value. When this value has been reached, the banner will automatically become inactive. If no expiration value is defined, the banner will always remain active.

#### Status

Check the Status to turn the banner on so it will show.

#### **Adding Image Based Banners**

Banner images can be uploaded to the server via the Banner Manager, or can be set to an image already existing on the server. If an image is to be uploaded, a destination path on the server can be defined which needs to be writeable by the web server.

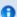

#### **Useful Information**

The general permission setting to set on the destination directory is 777, and can usually be set remotely on the server with the following command:

```
chmod 777 /path/to/destination/directory
```

or by using an FTP program and setting the directory to be writeable by everyone. Image based banners use the Banner URL value to redirect to when the banner has been clicked on.

### **Adding HTML Based Banners**

HTML based banners can be defined in the HTML Text field provided, and can, for example, contain HTML and Javascript tags to display a text, image, or Flash based banner.

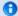

### **Useful Information**

HTML based banners do not automatically use the Banner URL value and rely on a link provided in the HTML block. Because of this, it may not be possible to track the banner-click statistic of a HTML based banner unless the link points to the banner entry itself, such as:

```
http://www.my-server.com/redirect.php?action=banner&goto={BANNER_ID}
(where {BANNER_ID} is replaced with the banner ID)
```

### **Displaying Banners**

Banners can be displayed by either selecting a random banner in a banner group, or by directly requesting an ID to a banner.

### **Displaying Random Banners**

```
<?php
echo tep_display_banner('dynamic', '468x50');
?>
```

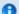

### **Useful Information**

The dynamic parameter value instructs the tep\_display\_banner() function to select a random banner from the 468x50 banner group.

### **Displaying A Specific Banner**

```
<?php
echo tep_display_banner('static', '1');
?>
```

0

#### **Useful Information**

The static parameter value instructs the tep\_display\_banner() function to select the banner with the ID value of 1.

## **Cache Control**

#### **Cache Control**

The cache control allows the store owner to save certain areas of the shopping cart to a cache folder typically called oscommerce\_data. This allows for a performance increase when users are browsing the store as the database is not queried again until the cache has expired or has been reset by the store owner. The directory for holding cache pages is setup during the setup procedure and the folder is called oscommerce\_data during the install but it can be renamed.

Figure 1 shows the Cache listing page in Admin > Tools > Cache

Figure 1. Cachelisting page in Admin > Tools > Cache

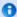

#### **Useful Information**

To edit the details or move a folder click on one of the editing tools under the "Action" column next to the "Title" being edited. To remove click the blue trashcan.

When the oscommerce\_data (cache) folder is setup, an accessed product page will be held in this folder for quicker loading the next time it is accessed.

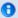

#### **Useful Information**

It is recommended that the cache directory is NOT in the same place for all stores hosted on the same server for security reasons.

Blocks of cached pages from different store areas are shown in the admin under Tools/Cache Control. The cached pages can be deleted by clicking the delete button which will remove the cached page from the oscommerce\_data (cache) directory. These pages will be replaced automatically when accessed again.

### **Database Backup Manager**

### **Database Backup Manager**

The database backup tool allows the store owner to make backups of the stores database, including all customer and order information. It is recommended that regular backups of the store are taken in case of problems with the store. There is no tool on the adminstrative section to automatically make backups, and it should be known that many hosting sites also do not make regular backups of this information unless explicitly asked.

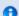

#### Useful Information

The backup directory needs to be created by the store owner and given the permissions of 777 to give the web server write permission for that folder.

Figure 1 shows the Database Backup Manager screen in Admin > Tools > Database Backup Manager

Figure 1. Database Backup Manager screen in Admin > Tools > Database Backup Manager

#### **New Backup**

Figure 2 shows the Database Backup listing page in Admin > Tools > Database Backup Manager

Figure 2. Database Backup listing page in Admin > Tools > Database Backup Manager

To backup the stores database click on the backup button. This will present the store owner with some choices.

### No Compression (Pure SQL)

Download only (do not store server side)\*

#### Restore a Backup

Figure 3 shows the Database Backup restore in Admin > Tools > Database Backup Manager

Figure 3. Database Backup restore in Admin > Tools > Database Backup Manager

The store's database can be restored to a saved backup file either already saved on the server or from a local file that was previously downloaded. To restore a file that is on the server, click on the filename of the desired backup and then on restore.

To restore from a backup stored on the local computer, press restore button listed below the file listings. This will then allow you to browse to the file where the backup is stored.

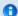

#### **Useful Information**

Do not interrupt the backup or restore process which might take a couple of minutes.

\* For security reasons this is best done through a HTTPS connection so that the information cannot be intercepted.

## File Manager

### File Manager

## **Newsletter Manager**

### **Newsletter Manager**

The Newsletter Manager is a newsletter management system that sends emails to a targeted audience, namely the customers that have given their email address when creating an account. Two newsletter modules are installed by default. One is used for sending emails to customers who have selected to receive newsletters upon creating their user account (newsletter), and one for sending emails to customers who have selected to be notified of product updates (product\_notification). Also, a generic email can be sent to customers.

Figure 1 shows the Newsletter Manager listing page in Admin > Tools > Newsletter Manager\_

Figure 1. Newsletter Manager listing page in Admin > Tools > Newsletter Manager

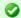

#### **Handy Hint**

To edit the details or send a newsletter click on one of the editing tools under the "Action" column next to the "Title" being edited. To remove click the blue trashcan.

### **Creating A Newsletter**

Figure 2 shows the Newsletter Manager listing page in Admin > Tools > Newsletter Manager > Edit

Figure 2. Newsletter Manager listing page in Admin > Tools > Newsletter Manager > Edit

A newsletter can be created by selecting which audience to use,, and by saving the content of the email. Once a newsletter has been created, it can be previewed online before it is sent out to check for errors and omissions.

#### Sending A Newsletter

Figure 3 shows the Newsletter Manager listing page in Admin > Tools > Newsletter Manager > Send

Figure 3. Newsletter Manager listing page in Admin > Tools > Newsletter Manager > Send

Before a newsletter can be sent, the newsletter entry needs to be locked to show other administrators, who may be online at the time, that a newsletter is pending to be delivered. When locked, a newsletter can be edited, deleted, previewed, sent, or unlocked. This will prevent unsaved changes from being missed during the mailing. Once a newsletter entry has been locked, it can be sent to the targeted audience via the chosen newsletter module (Newsletter, Product Notification or generic Email).

Depending on the newsletter module chosen, the target audience may need to be defined before the newsletter can be sent. This is not required for the newsletter module as the target audience is already known (customers who have chosen to receive newsletters), however the target audience needs to be defined for the product\_notification module where the administrator must select which products the newsletter is in relation to so that customers who have selected to be notified over certain product updates can receive the newsletter.

Once the target audience has been defined, a preview of the newsletter is shown for last minute changes to be performed, as well as the number of customers who will receive the newsletter. The newsletter can then be sent when it has been confirmed via the online preview of the content.

### **Server Information**

#### Server Info

The server info page gives the store owner details on the configuration of the webserver that can be used to help diagnose issue's.

Figure 1 shows the Server Info listing page in Admin > Tools > Server Info

Figure 1 shows the Server Info listing page in Admin > Tools > Server Info

The most common areas of interest are

- Server Host
- Server OS
- Server Date
- Server Up Time
- Database Host
- Database
- Datebase Date
- HTTP Server
- PHP Version

By providing this information when asking for help in the bug report or the community forums you will make the task of finding and resolving the issue much easier.

## **Statistics**

### **Statistics**

The Statistics section of the administrative tool allows the store owner to view information relating to what customers are doing on the site.

Figure 1 shows the Statistics listing page in Admin > Tools > Statistics

Figure 1 shows the Statistics listing page in Admin > Tools > Statistics

#### Low Stock

The Low Stock tool will display which products are starting to run low, according to the inventory tracking. The number that defines the low order amount is described in the Configuration>Stock article.

#### **Best Orders**

The Best Orders report will tell the store owner how much money in total a customer has spent at the store. The report is used by the store owner to target special offers or discounts for customers who purchase often.

#### **Best Products Purchased**

The Best Products Purchased report will tell the store owner which of the products has been purchased the most times. The report is used by the store owner to target special offers on products that are most frequently bought.

#### **Best Viewed Products**

The Best Viewed Products report will tell the store owner which of the products have been viewed the most times. The report is used by the store owner to target special offers on products that are most frequently viewed.

**Tools - Images** 

**Images** 

Who's Online

Who's Online

# Catalog

# Catalog

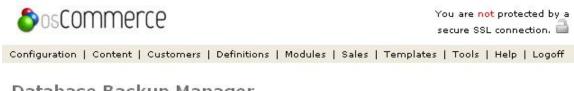

# Database Backup Manager

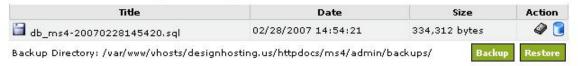

E-Commerce Engine Copyright @ 2000-2006 osCommerce (Copyright Policy, Trademark Policy) osCommerce provides no warranty and is redistributable under the GNU General Public License

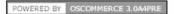

THIS IS A TEST ONLY! visible portion of page

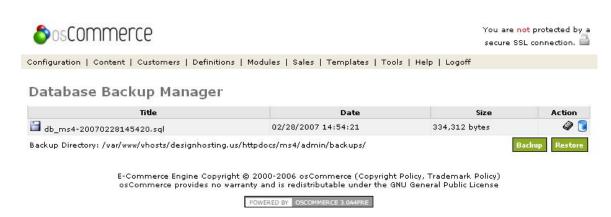

whole page  $\dots$  too long and too much white space as this is the end of the graphic.

# **Developer Guide**

# **Developer Guide**

The engine powering osCommerce v3.0 is in its third generation that meets the high standards set by todays industry. The framework has changed from a procedural design approach to an Object Oriented design that brings in many advantages and possibilities not otherwise possible.

Our standard focus on security, performance, and compatibility has remained a priority during the development of the osCommerce 3.0 framework, while introducing a new priority of extensibility.

Our new additional focus on extensibility allows the feature set of an osCommerce v3.0 installation to be expanded on with new capabilities without having to make changes to core source code files. This builds on the success osCommerce v2.2 has had with the osCommerce community, where store owners and developers shared over 4,000 add-ons that other store owners could freely use.

This section in the osCommerce documentation describes how the internals of the osCommerce 3.0 framework functions, and caters to the devloper community to help build on and extend osCommerce v3.0.

- Administration Tool Sections
- Language Definitions
- Template Structure Implementation

## **Administration Tool Sections**

### Administration Tool Sections

The Administration Tool is controlled by access modules that are assigned to administrators that grant them access to a particular section on the Administration Tool. This allows multiple administrators to exist who maintain specific areas of the online store without providing them access to the whole Administration Tool.

Each section on the Administration Tool is accessed by a code that matches the access module code name.

The following describes the process to add a new section to the Administration Tool.

- Access Modules
  - Language Definitions
  - Groups
- Content Pages
  - Language Definitions
- Granting Access To Administrators

### **Access Modules**

Access modules are located in the oscommerce/admin/includes/modules/access directory and represent each available section on the Administration Tool. The filename must equal the code name of the module.

An example of an access module is as follows:

```
<?php
class osC_Access_Products extends osC_Access {
  var $_module = 'products',
     $_group = 'content',
     $_icon = 'products.png',
     $_title,
     $_sort_order = 200;

function osC_Access_Products() {
     global $osC_Language;

     $this->_title = $osC_Language->get('access_products_title');
    }
}
?>
```

This would be saved in a file named *products.php*. The module code name "products" is used as part of the class name, osC\_Access\_Products, and has its first letter capitalized.

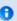

If the module code name contains multiple words, e.g. *product\_attributes*, only its first letter is capitalized in the class name, e.g. osC\_Access\_Products\_attributes.

The class variables are defined as:

| \$_module     | The code name for the module.                                                                                                    |
|---------------|----------------------------------------------------------------------------------------------------|
| \$_group      | The group code name for the module.                                                                                                    |
| \$_icon       | The icon representation for the module. This icon must exist in the oscommerce/admin/templates/ <template>/images/icons/16x16 directory.</template> |
| \$_title      | The title of the module.                                                                                                    |
| \$_sort_order | The sort order of the module for the group listing.                                                                                                 |

The class constructor initializes the module and sets its title from the loaded language definitions.

### **Language Definitions**

The language definitions for the access module are located in the oscommerce/admin/includes/languages/<language>/modules/access directory and are defined in an ini style format.

An example of an access module language definition is as follows:

```
access_products_title = Products
```

This would be saved with a filename matching the access module, e.g. products.php.

#### **Groups**

Access modules are listed in group categories defined in the \$\_group variable and are sorted by the \$\_sort\_order value. The language definitions for the groups are located in the oscommerce/admin/includes/languages/<language>/modules/access/groups directory named after the group code name, and are defined in an ini style format.

The group language definitions are loaded automatically and follow this naming scheme:

```
access_group_ + group code name + _title
```

An example of a language definition for the *content* group is as follows:

```
access_group_content_title = Content
```

This would be saved with a filename matching the group code name, e.g. content.php.

## **Content Pages**

The content pages that form a section on the Administration Tool are divided into multiple files with each file focusing on its primary task. The content template class controls which file to load and display depending on the action the administrator wants to perform.

Content template classes are located in the oscommerce/admin/includes/content directory and are named after the content template class code name and the matching access module code name.

An example of a content template class is as follows:

```
<?php
  require('includes/classes/products.php');
  class osC_Content_Products extends osC_Template {
/* Private variables */
    var $_module = 'products',
        $_page_title,
        $_page_contents = 'main.php';
/* Class constructor */
    function osC_Content_Products() {
      global $osC_Language, $osC_MessageStack;
      $this->_page_title = $osC_Language->get('heading_title');
      if ( !isset($_GET['action']) ) {
       $_GET['action'] = '';
      if ( !empty($_GET['action']) ) {
        switch ( $_GET['action'] ) {
          case 'preview':
            $this->_page_contents = 'preview.php';
           break;
          case 'delete':
            $this->_page_contents = 'delete.php';
            if ( isset($_POST['subaction']) && ($_POST['subaction'] == 'confirm') ) {
              if ( osC_Products_Admin::delete($_GET['pID']) ) {
                $osC_MessageStack->add_session($this->_module,
$osC_Language->get('ms_success_action_performed'), 'success');
              } else {
                $osC_MessageStack->add_session($this->_module,
$osC_Language->get('ms_error_action_not_performed'), 'error');
              }
              osc_redirect_admin(osc_href_link_admin(FILENAME_DEFAULT, $this->_module));
            break;
    }
?>
```

This would be saved in a file named *products.php*. The content template class code name "products" is used as part of the class name, osC\_Content\_Products, and has its first letter capitalized.

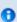

If the content template class code name contains multiple words, e.g. *product\_attributes*, only its first letter is capitalized in the class name, e.g. *osC\_Content\_Products\_attributes*.

The class variables are defined as:

| \$_module The code name for the content template class |                               |
|--------------------------------------------------------|-------------------------------|
| <b>\$_page_title</b> The title of the page.            |                               |
| \$_page_contents                                       | The page to load and display. |

The class constructor initializes the content template class and sets the page title from the loaded language definitions. The \$\_GET['action'] variable is also parsed to perform the chosen action.

Before an action is performed the \$\_page\_contents variable is defined with the correct content page to load and display. Content pages are located in the oscommerce/admin/templates/pages/<content module> directory with each file focusing on its primary task.

Actions that modify the content of the store are commonly confirmed by the administrator before the changes are performed. This is done by defining the \$\_POST['subaction'] variable on the content page and checking for its value (commonly "confirm") when \$\_GET['action'] is parsed.

## **Language Definitions**

The language definitions for the content pages are located in the oscommerce/admin/includes/languages/<language> directory and are defined in an ini style format. Although content pages are saved in multiple files with each focusing on its primary task, the language definitions for the content pages are saved in one single language definition file.

An example of a content page language definition file is as follows:

```
heading_title = Products

table_heading_products = Products

table_heading_price = Price

table_heading_quantity = Quantity

table_heading_action = Action

table_heading_categories = Categories

field_name = Name:
field_description = Description:

introduction_delete_product = Please verify the removal of this product.
```

This would be saved with a filename matching the content template class code name, e.g. products.php.

## **Granting Access To Administrators**

Access to the new section on the Administration Tool can be granted to administrators as soon as the following has been performed:

- 1. Access module exists in oscommerce/admin/includes/modules/access.
- 2. Access module language definition file exists in oscommerce/admin/includes/languages/<language>/modules/access.
- 3. The group language definition file exists in oscommerce/admin/includes/languages/<language>/modules/access/groups if a new group for the access module is needed.
- 4. Content template class exists in oscommerce/admin/includes/content.
- 5. Content pages exists in oscommerce/admin/templates/pages/<content module>.
- 6. Content page language definition file exists in oscommerce/admin/includes/languages/<language>.

With the files in place, granting access to the new section can be performed by selecting its checkbox field entry at the Configuration -> Administrators section on the Administrator Tool when editing or creating a new administrator.

# **Classes**

# Classes

- Database Class (osC\_Database)
- Template Class (osC\_Template)

# Database Class (osC\_Database)

# Database Class (osC\_Database)

The database class (osC\_Database) adds a layer in the core framework to standardize the way database queries are performed and to perform them securely. The primary goal of the database class is to parse all user input before inserting the data into the database and to parse the data already stored in the database when presenting it to the user.

The database class provides the following powerful features:

- Value bindings
- Query debugging
- Result caching
- · Result splitting (page-sets)
- Data logging
- Connecting To A Database Server
- Performing Queries
  - Simple Queries
  - Simple Binded Query

- Query With Results
- Debugging Queries
  - Global Debugging
  - Query Debugging
- Caching Database Results
- Splitting Database Result Sets
- Data Logging

## **Connecting To A Database Server**

Connecting to a database server can be performed as:

```
<?php
  require('includes/classes/database.php');

$db_host = 'localhost';
$db_username = 'db_00001';
$db_password = 'db_00001';
$db_database = 'db_oscommerce';
$db_type = 'mysql';

$osC_Database = osC_Database::connect($db_host, $db_username, $db_password, $db_type);
$osC_Database->selectDatabase($db_database);
?>
```

#### **Performing Queries**

Database queries can be performed in the following manner:

- 1. Simple Query
- 2. Simple Binded Query
- 3. Query With Results

#### Simple Queries

Simple queries are performed straight away with the query passed to the simpleQuery() class method.

A simple query can be performed as:

```
<?php
    $osC_Database->simpleQuery('update osc_table_1 set field_1 = "value" where field_2 = "1"');
?>
```

#### Simple Binded Query

Binded queries provide extra security compared to simple queries where the variables used in the database query are forced a certain type value. String values are commonly parsed with the bindValue() class method and numerical values with bindInt().

A binded query can be performed as:

```
<?php
  $Qupdate = $osC_Database->query('update :table_1 set field_1 = :field_1 where field_2 =
:field_2');
  $Qupdate->bindTable(':table_1', 'osc_table_1');
  $Qupdate->bindValue(':field_1', 'value');
  $Qupdate->bindInt(':field_2', '1');
  $Qupdate->execute();
?>
```

The :field\_1 placeholder used in the database query would be replaced with a string value of value and the :field\_2 placeholder would be replaced with an integer value of 1. The end query sent to the database server would be:

```
update osc_table_1 set field_1 = "value" where field_2 = 1
```

The following binding methods are available:

| Class Method | Value Type     |
|--------------|----------------|
| bindValue()  | String values. |

| bindInt()   | Integer values.                                            |
|-------------|------------------------------------------------------------|
| bindFloat() | Float or decimal values.                                   |
| bindRaw()   | No parsing performed.                                      |
| bindTable() | Alias to bindRaw(). Used specifically to bind table names. |

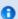

For security reasons binded queries are the preferred method to perform queries on the database server.

## **Query With Results**

Retrieving data from a database table can be performed as:

In addition to the variables being parsed within the database query with the  $bind^*()$  class methods, the data retrieved from the database server is also parsed before being presented to the user. This is done with the  $value^*()$  class methods to securely display user-stored information.

The following wrapper methods are available:

| Class Method     | Value Type               |
|------------------|--------------------------|
| value()          | No parsing performed.    |
| valueProtected() | HTML safe output.        |
| valueInt()       | Integer output.          |
| valueDecimal()   | Float or decimal output. |

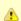

It is important to parse all user-stored information with the *valueProtected()* class method to output a HTML safe value. User input must never be trusted and can be protected for displaying their name, street address, telephone number, and even their date of birth.

#### **Debugging Queries**

Database queries can be flagged in a debugging mode to log queries to a text file, to time the execution of the query, and to display on the page where the query is being executed.

Queries can either be debugged at a global level to debug all database queries made, or on a query-by-query basis.

- 1. Global Debugging
- 2. Query Debugging

#### Global Debugging

Global debugging can be set at the database class level by setting the setDebug() class method as follows:

#### **Query Debugging**

If global debugging is disabled, individual queries can be manually flagged to be debugged by setting the setDebug() class method at the query level as follows:

#### **Caching Database Results**

The data returned from a database query can be cached to a file for a period of time. This greatly improves the performance on the web and database servers by only performing database queries when needed.

Queries can be cached at the query level by using the setCache() class method as follows:

This will save the results of the query to a file named *table\_1\_data.cache* for 60 minutes. Once 60 minutes have passed, the database query will be performed again to store the results again in the cache file. If the cache file is removed by other means, the query will be automatically performed to save the results again in a new cache file.

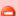

It is mandatory that the *freeResult()* class method be called once all data has been retrieved from the database query. A cache file will not be created if a call to this method is not performed.

## **Splitting Database Result Sets**

The results of a database query can be split into page-sets for easier navigation. This can be performed by calling the setBatchLimit() class method as follows:

The \$\_GET['page'] variable holds the current page of the result set, and has a listing of 10 entries per page-set defined.

If the results of the database query is to be cached, it is important to give the cache filename a unique name for the current page set. This can be done by adding the current page number to the filename as shown above.

The links to travel between the result page-sets can be automatically generated by calling the getBatchPageLinks() class method as follows:

```
<?php echo $Qselect->getBatchPageLinks(); ?>
```

The current page-set number can be displayed by calling the getBatchTotalPages() class method as follows:

```
<?php echo $Qselect->getBatchTotalPages($osC_Language->get('result_set_number_of_entries')); ?>
```

#### Data Logging

The data logging feature of the database class is used solely on the Administration Tool to log the database changes a store administrator has performed. This can be performed by calling the *setLogging()* class method as follows:

```
<?php
  $Qupdate = $osC_Database->query('update :table_1 set field_1 = :field_1 where id = :id');
  $Qupdate->bindTable(':table_1', 'osc_table_1');
  $Qupdate->bindValue(':field_1', 'new_value');
  $Qupdate->bindInt(':id', 1);
  $Qupdate->setLogging('configuration', 1);
  $Qupdate->setLogging('configuration', 1);
  $Qupdate->execute();
?>
```

This will log the changes to the osc\_administrators\_log database table under a module name of configuration and identifies the changes having belonged to the field ID of 1.

# Template Class (osC\_Template)

## Template Class (osC\_Template)

The template class (osC\_Template) builds each page with the default or selected template design and controls where the elements of a page are to be shown, e.g. the header, footer, main content, side boxes, and content modules.

- Content Classes and Content Page Files
- Page Properties
  - Page Titles
  - Page Tags (Meta Elements)
  - Javascript
    - Javascript Blocks
    - External Javascript Files
    - Externally Built PHP Javascript

#### **Content Classes and Content Page Files**

Each page is accessed through a group based on the page requested where a content class is loaded that inspects the environment and loads a defined content page file. A content class code name can be passed as a parameter in the URL address to override the default content class from loading. The structure of a URL page request is defined as:

```
http://www.example.com/oscommerce/[GROUP].php?[CONTENT CLASS]
```

The group file defines a default content class to load if none is passed as a parameter in the URL address.

Content classes are responsible for inspecting the environment to load a defined content page file and are located in the following directory:

```
/httpdocs/oscommerce/includes/content/[GROUP]/[CONTENT CLASS].php
```

The online store index page is requested as:

```
http://www.example.com/oscommerce/index.php
```

This loads the default content class defined in the *index* group as no content class code name was passed as a parameter. The *index.php* file contains the following code to setup and load the defined content module:

```
<?php

$osC_Template = osC_Template::setup('index');

?>
```

This loads the index content class from the following directory:

```
/httpdocs/oscommerce/includes/content/index/index.php
```

If a content class code name was passed as a parameter in the URL address it would be loaded within the osC\_Template::setup() class method rather than the default content class.

For example:

```
http://www.example.com/oscommerce/index.php?manufacturers
```

This will load the *manufacturers* content class from the *index* group located at:

```
/httpdocs/oscommerce/includes/content/index/manufacturers.php
```

The primary function of a content class is to inspect the environment to load a defined content page file. Content page files are located in the following directory:

```
/httpdocs/oscommerce/templates/[TEMPLATE]/content/[GROUP]/
```

A simple content class for the online store index page is:

The \$\_page\_contents class variable defines a default content page to load and can be overwritten within the class constructor. By default this would load the following page content file:

```
/httpdocs/oscommerce/templates/[TEMPLATE]/content/index/index.php
```

Content classes are given the following class name:

```
osC_[GROUP]_[CONTENT CLASS CODE NAME]
```

The first letters of the group and content class code names are capitalized. The manufacturers content class described in a previous example would have the following class name:

```
osC_Index_Manufacturers
```

# **Page Properties**

#### Page Titles

The title of the page is defined in the content class \$\_page\_title variable and can be retrieved with the getPageTitle() class method:

```
<title><?php echo $osC_Template->getPageTitle(); ?></title>
```

The existence of the page title can be checked and be externally overwritten with the hasPageTitle() and setPageTitle() class methods:

```
<?php
  if ( !$osC_Template->hasPageTitle() ) {
    $osC_Template->setPageTitle('New Page Title');
  }
}
?>
```

## Page Tags (Meta Elements)

Meta elements can be associated with a page to influence search engine rankings and are placed within the <head> section in the HTML source of the page with the getPageTags() class method:

```
<html>
<head>
<php

if ( $osC_Template->hasPageTags() ) {
   echo $osC_Template->getPageTags();
  }
  ?>

</head>
</html>
```

Tags can be added to a page with the addPageTags() class method:

```
<?php
$osC_Template->addPageTags('keywords', 'apples');
?>
```

The first parameter is the meta group to add the meta elements to and the second parameter contains the meta element value. If multiple calls to addPageTags() are made using the same meta group, the multiple meta element values will be separated by commas when displaying the page tags.

#### Javascript

Javascript can be added to a page in three ways and are placed within the <head> section in the HTML source of the page. The hasJavascript() class method can check if Javascript is to be added to the page and is added with the getJavascript() class method:

```
<html>
<head>

<php

if ( $osC_Template->hasJavascript() ) {
    $osC_Template->getJavascript();
    }

?>

</head>
</html>
```

The three methods available to add Javascript to a page are described as follows.

#### Javascript Blocks

Blocks of Javascript can be added with the addJavascriptBlock() class method:

```
<?php
    $javascript = '<script language="javascript">alert("Hello!");</script>';

    $osC_Template->addJavascriptBlock($javascript);
?>
```

#### **External Javascript Files**

External Javascript files can be referenced to with the addJavascriptFilename() class method:

```
<?php
    $osC_Template->addJavascriptFilename('/httpdocs/oscommerce/ext/js/script.js');
?>
```

#### **Externally Built PHP Javascript**

Javascript that is built with PHP in an external file is included in the page with the addJavascriptPhpFilename() class method:

```
<?php
    $osC_Template->addJavascriptPhpFilename('/httpdocs/oscommerce/ext/js/script.php');
?>
```

# **Language Definitions**

# **Language Definitions**

All text shown on the Installation Routine, Catalog Front-End, and Administration Tool pages are defined separately from the core framework in plain-text files to easily support all languages in the world. Maintenance of language variations, e.g. Spanish (es\_ES, es\_CL) and German (de\_DE, de\_AT), is eased with a feature called *Language Injection* where one language can inject the definitions of another language at run-time and avoid duplicate language definitions.

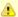

As of osCommerce 3.0 Alpha 4 "Lebkuchen", language definitions for the Administration Tool -> Configuration -> Configuration section are still stored in the database and are shown in English only. This will change during the development of 3.0 Alpha 5 and 3.0 Alpha 6 to complete the support for multiple languages.

- Language Definitions
  - Installation Routine
  - Catalog Front-End
  - Administration Tool
- Creating Language Packs

## **Language Definitions**

Two different formats are used to store language definitions in with the Installation Routine and Administration Tool using an ini style format and the Catalog Front-End using an XML format. Both Installation Routine and Administration Tool load their language definitions at run-time whereas the Catalog Front-End saves its language definitions in the database and caches the definitions in groups to load at the different sections of the site.

The language definitions for the Catalog Front-End are stored in the database to easily allow the administrator to edit the definitions via the Administration Tool. The definitions for the Installation Routine and Administration Tool are left in files as the administrator does not usually need to edit the definitions of these sections during the operation of their online store.

Each language definition is defined in plain-text with no PHP code or programming logic used. If a language definition should contain the value of a PHP variable (e.g. the customers name), the output of the language definition should be parsed by PHPs sprintf() function where %s are placed in the language definition and used as placeholders for the variable values.

An example of a language definition being parsed by sprintf is as follows:

```
Language Definition

customer_greeting = Hello %s!

PHP sprintf() Example

<?php
echo sprintf($osC_Language->get('customer_greeting'), $osC_Customer->getName());
?>
```

The directories containing the language definition files are named after the locale for that language, e.g. en\_US for American English, de\_DE for German, and es\_ES for Spanish.

## **Installation Routine**

The language definition files for the Installation Routine exist in the oscommerce/install/includes/languages/<language> directory and are saved in an ini style format.

The main language file, e.g. oscommerce/install/includes/languages/en\_US.php, is loaded for all pages in addition to the language definitions in the language directory, e.g. oscommerce/install/includes/languages/en\_US, for the page being shown.

#### Catalog Front-End

The language definition files for the Catalog Front-End exist in the oscommerce/includes/languages/<language> directory and are saved in an XML style format.

The main language file, e.g. oscommerce/includes/languages/en\_US.xml, contains data regarding the language, e.g. the language name, code, locale, and date format strings, and the language definitions used throughout the core framework with assigned groups.

An example main language file is as follows:

```
<?xml version="1.0" encoding="utf-8"?>
<language>
  <data>
    <title><![CDATA[English]]></title>
    <code><![CDATA[en_US]]></code>
    <locale><![CDATA[en_US.UTF-8,en_US,english]]></locale>
    <character_set><![CDATA[utf-8]]></character_set>
    <text_direction><![CDATA[ltr]]></text_direction>
    <date_format_short><![CDATA[%m/%d/%Y]]></date_format_short>
    <date_format_long><![CDATA[%A %d %B, %Y]]></date_format_long>
    <time_format><![CDATA[%H:%M:%S]]></time_format>
    <default_currency><![CDATA[USD]]></default_currency>
    <numerical_decimal_separator><![CDATA[.]]></numerical_decimal_separator>
    <numerical_thousands_separator><![CDATA[,]]></numerical_thousands_separator>
    <parent_language_code><![CDATA[]]></parent_language_code>
  </data>
  <definitions>
    <definition>
      <kev>mv account</kev>
      <value><![CDATA[My Account]]></value>
      <group>general</group>
    </definition>
    <definition>
      <key>cart_contents</key>
      <value><![CDATA[Cart Contents]]></value>
      <group>general</group>
    </definition>
  </definitions>
</language>
```

The information found within the *data* section of the XML file is used when importing new languages via the Administration Tool. This sets the information required for the new language as well as assigning it a default currency if it exists (*default\_currency*) and a parent language to inject from if this is required (*parent\_language\_code*).

When a language is imported via the Administration Tool, all language definition files within the language directory, e.g. oscommerce/includes/languages/en\_US, are also stored in the database and cached into groups. These extra definition files are used for the modules that are installed on the shop installation, e.g. payment modules and shipping modules, and are automatically removed from the database when the module itself is removed, and automatically installed when the module is re-installed.

Image buttons exist in the oscommerce/includes/languages/<languages/images/buttons directory that must also be created to display language specific image buttons on the pages throughout the Catalog Front-End.

#### **Administration Tool**

The language definition files for the Administration Tool exist in the oscommerce/admin/includes/languages/<language> directory and are saved in an ini style format.

The main language file, e.g. oscommerce/admin/includes/languages/en\_US.php, is loaded for all pages in addition to the language definitions in the language directory, e.g. oscommerce/admin/includes/languages/en\_US, for the page being shown.

## **Creating Language Packs**

Language packs must contain the following file and directory structure:

```
oscommerce/admin/includes/languages/xx_XX
oscommerce/admin/includes/languages/xx_XX.php
oscommerce/includes/languages/xx_XX
oscommerce/includes/languages/xx_XX.xml
oscommerce/install/includes/languages/xx_XX
oscommerce/install/includes/languages/xx_XX
```

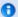

The language definitions for the Installation Routine are only required for new installations if the language wanted during the installation procedure does not exist by default.

The language definitions used in the core framework can be exported via the Administration Tool -> Configuration -> Languages section which can create a main language XML file (oscommerce/includes/languages/xx\_XX.xml) containing its relevant data.

# **Template Structure Implementation**

# **Template Structure Implementation**

The template structure implementation allows template design packs to change the design layout of the online store front-end without the need to edit core source code files. If multiple template design packs are installed and are active, customers can be given the choice which template design they would like to use or a specific template design can be used depending on the customers environment (e.g. a lite layout for mobile devices).

The template structure implementation is not a traditional template engine solution where specific keywords in a HTML file are replaced by values produced by PHP logic. A template engine is not needed with the template structure implementation due to the Object-Oriented design the core framework has been programmed in. As no traditional template engine functionality exists, any template engine solution can easily contemplate the template structure implementation if needed.

- How It Works
- Template Design Pack Structure
- How Pages Are Loaded

#### **How It Works**

The template structure implementation separates the main content from the whole page and allows the main content to be applied to different "outfits" to have a different overall look. Each template design pack ("outfit") is controlled through style-sheet definitions to allow the main content to fit in with the rest of the design. If more control is needed the main content can be copied to the template design pack where the file can be edited to match the design precisely.

The "outfit" is setup in one template file which controls where the header, footer, left and right columns, and main content are to be laid out on the page. Modifying the "outfit" reflects all pages shown through it. A page can further control if the header, footer, or left and right columns are to be displayed and is controlled mainly for pop-up windows.

Further layout changes can be performed on the Administration Tool to control which content boxes and which content modules are shown on a page and in what order they are shown. Although template design packs will install a specific layout for content boxes and content modules, the store administrator can extend on the design when add-ons that display a content box or content module are installed.

#### **Template Design Pack Structure**

Template design packs contain the following file and directory structure referenced by the template code name:

- 1. oscommerce/templates/default.php
- 2. oscommerce/templates/default/content/
- 3. oscommerce/templates/default/images/
- 4. oscommerce/templates/default/javascript/
- 5. oscommerce/templates/default/modules/
- 6. oscommerce/templates/default/stylesheet.css
- 7. oscommerce/admin/includes/templates/default.php

The file listed on line 1 is a simple PHP/HTML file defining how the page is to be laid out. It makes numerous calls to the osC\_Template class to find out if certain elements are available (e.g. content modules) to display them.

The directory listed on line 2 contains the main content for each page in separate files. If a file for the main content of a page does not exist the file from the default assigned template is used. This allows template design packs to be easily created as the main content for all pages does not need to be worked on. If the design of a main content page needs to be adjusted to the design, the file from the default assigned template can be copied to the directory of the template design pack where it can be fine-tuned.

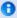

The default assigned template must contain all main content pages that other template design packs can use.

The directory listed on line 3 contains images used for that template design pack. All images found on the default assigned template must also exist in all template design packs.

The directory listed on line 4 contains javascript files that main content pages include or reference externally. All javascript files found on the default assigned template must also exist in all template design packs.

The directory listed on line 5 contains template files that define how the content of boxes and content modules are laid out. If a file for the box or content module does not exist the file from the default assigned template is used.

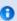

The default assigned template must contain all template files for boxes and content modules that other template design packs can use.

The file listed on line 6 is the stylesheet definition file for the template design pack.

The file listed on line 7 is the template class which installs and uninstalls the template design pack from the store front-end and is executed from the Administration Tool.

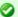

Please reference and copy from the existing templates when creating new template design packs.

# **How Pages Are Loaded**

All pages are assigned a group to contain related pages in a directory. The main file that is requested in the URL is the group where the page to load is passed as a parameter. This allows a clean URL design when requesting pages.

For example:

```
http://www.example.com/oscommerce/products.php?new
```

products.php is a file that defines a group titled products and loads a content class with the code name of new to load a specific page.

The requested products.php file is defined as:

```
01. <?php
02.
     $_SERVER['SCRIPT_FILENAME'] = ___FILE__;
03.
04.
     require('includes/application_top.php');
05.
06.
      $osC_Language->load('products');
07.
08.
      $osC_Template = osC_Template::setup('products');
09.
10.
      require('templates/' . $osC_Template->getCode() . '.php');
11.
12.
     require('includes/application bottom.php');
13. ?>
```

Line 8 setups the page and loads a default content class if one is not requested and passed as a parameter in the URL. The osC\_Template::setup() class method automatically detects if a parameter is passed in the URL to load a specific content class.

Content classes inspect the environment to determine what page to load, and exist in the oscommerce/includes/content/<group>/ directory. For the above example, the oscommerce/includes/content/products/new.php content class would be loaded. This file is defined as:

```
<?php
   class osC_Products_New extends osC_Template {

/* Private variables */

   var $_module = 'new',
        $_group = 'products',
        $_page_title,
        $_page_contents = 'new.php',
        $_page_image = 'table_background_products_new.gif';

/* Class constructor */

   function osC_Products_New() {
        global $osC_Language;

        $this->_page_title = $osC_Language->get('new_products_heading');
    }
}

}
```

This loads the default page content of new.php which is found in the oscommerce/templates/<template>/content/<group>/ directory, specifically oscommerce/templates/<template>/content/products/new.php.

This allows logic to exist in the class constructor to inspect the environment and to overwrite the \$\_page\_contents class variable to load another page in the oscommerce/templates/<templates/content/products/ directory.

If no parameter was passed to *products.php* then the default content class *oscommerce/includes/content/products/products.php* would be loaded instead (as defined on line 8 above).

# **Release Notes**

## **Release Notes**

- osCommerce Online Merchant v3.0
- osCommerce Online Merchant v3.0.1
- osCommerce Online Merchant v3.0.2

# osCommerce Online Merchant v3.0

# osCommerce Online Merchant v3.0

We are extremely excited and proud to announce the release of osCommerce Online Merchant v3.0! This conquers our largest milestone yet of building a new framework to base our future goals and releases on.

This is our first release that abstracts user features from the core framework to allow customizations to be easily applied, to improve existing and introduce new core framework API features, and by installing and managing Add-Ons for exciting new user features in a flexible and modular manner.

This abstraction no longer limits us to just providing only a shop frontend and a shop backend, but now introduces the opportunity to build entire websites with the framework. Our focus remains on e-commerce and cannot wait to see what the community builds in addition.

osCommerce Online Merchant v3.0 is optimized for and requires PHP 5.3+, supports real database abstraction to support native database server features such as stored procedures, contains a separate namespace to override and perform customizations in, and can easily and securely be upgraded via signed Phar update packages.

Our focus on this release is to stabilize and freeze the framework API and to start building on user features with the community. It does not contain a complete base feature set to start running an online shop on. We are continuing to work hard on completing the base feature set and will push out each completed feature as an update package during April.

osCommerce Online Merchant v3.0 is now completely released under the BSD license to help drive innovation in the open and commercial markets.

We welcome you to explore the new possibilities of osCommerce Online Merchant v3.0 and to participate in its development to help and improve the core framework and introduce exciting new user features. Our future goals and roadmap are published at:

http://countdown.oscommerce.com

osCommerce Online Merchant v3.0 can be downloaded at:

http://www.oscommerce.com/solutions/downloads

The hard work continues! We look forward to working with the community in improving the framework, and to deliver new features with a regular release cycle.

Thank you! for your continued support! We wish you the best of fun and business with this release!

# osCommerce Online Merchant v3.0.1

## osCommerce Online Merchant v3.0.1

osCommerce Online Merchant v3.0.1 is a minor release focusing on bug fixes and framework improvements.

- New Installations Quick Start
- Upgrading from v3.0.0
  - CoreUpdate Automatic Upgrade
  - ZIP Package Manual Upgrade
  - New Configuration Settings
- Changelog
  - Bug Fixes
  - Improvements
  - API Changes
  - Language Definitions
  - PHPUnit Tests
- Thank You!
- Reference

## **New Installations - Quick Start**

Copy the oscommerce directory to your web server htdocs directory and open the location with your browser. Setup will automatically launch and guide you through the installation and configuration of your new online store.

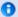

Please note that a new or existing database in MySQL must already be prepared for the installation.

After installation is complete and the configuration settings have been saved, the Shop frontend and Admin dashboard can be opened with:

```
http://www.your-server.com/oscommerce/index.php
http://www.your-server.com/oscommerce/index.php?Admin
```

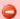

Please delete the Setup routine after installation has completed. This can be done by removing the following directory:

/path to/oscommerce/osCommerce/OM/Core/Site/Setup

## Upgrading from v3.0.0

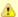

New configuration settings have been introduced in this release that must be manually added to existing installations after performing an upgrade.

#### CoreUpdate - Automatic Upgrade

Upgrades can be easily performed through CoreUpdate, located in the Admin Dashboard -> Applications -> Tools -> Core Update menu. Here, a list of available update packages are shown with the ability to read release announcements and to browse the contents of the packages. New update packages may take up to 6 hours to become available.

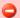

CoreUpdate may show a successful message after performing an upgrade when no upgrade has in fact been performed. The failure to perform an upgrade occurs under certain server environments and can be seen when v3.0.1 is still listed as a CoreUpdate update package. If you experience this, please perform a manual upgrade with a ZIP package as described below. This error is due to not correctly detecting sufficient file permissions and has been fixed, and improved, in v3.0.1.

#### **ZIP Package - Manual Upgrade**

A manual upgrade can be performed by extracting the update package contents and copying and overwriting the files to the osCommerce/OM and public/ directories. This can be performed directly on the server or via FTP.

#### **New Configuration Settings**

New configuration settings have been introduced in this release and must be inserted in osCommerce/OM/Config/settings.ini.

Please insert the following settings to the [OSCOM] group:

```
[OSCOM]
time_zone = "UTC"
dir_fs_public = ""
```

For time\_zone, a list of time zones are available at: http://php.net/manual/en/timezones.php. Example settings are:

- time\_zone = "Europe/Berlin"
- time\_zone = "America/New\_York"
- time\_zone = "Australia/Sydney"

For dir\_fs\_public, a full filesystem directory path to the public directory is required with a trailing slash. Example settings are:

- dir\_fs\_public = "/home/user/public\_html/oscommerce/public/"
- dir\_fs\_public = "/var/www/domain.com/httpdocs/oscommerce/public/"

The complete [OSCOM] setting group should be similar to:

```
[OSCOM]
bootstrap_file = "index.php"
default_site = "Shop"
time_zone = "Europe/Berlin"
dir_fs_public = "/opt/local/apache/htdocs/oscommerce/public/"
```

# Changelog

# **Bug Fixes**

The following bug fixes have been applied:

| Title                                            | Description                                                                                                    | Ticket<br># |
|--------------------------------------------------|----------------------------------------------------------------------------------------------------|-------------|
| Set default PHP time zone                        | PHP displays a warning when no default time zone has been defined in php.ini. A time zone setting is now added to the configuration to set the time zone to.                                    | 239         |
| MySQL<br>STRICT_ALL_TABLES                       | The MySQL STRICT_ALL_TABLES sql mode was first introduced in MySQL v5.0.2. The setting of this sql mode has been moved from the MySQL\Standard driver to MySQL\V5.                              | 237         |
| Configuration Batch<br>Editing                   | A problem with batch editing configuration parameters in the Admin\Configuration Application has been fixed.                                                                                    | 232         |
| Admin Menu in IE9                                | The Admin Dashboard menu did not show correctly in Internet Exploder 9 and has been fixed.                                                                                                    | 240         |
| RecentlyVisited Search<br>Links, Advanced Search | Fix Shop\Module\Content\RecentlyVisited search result links. Fix advanced search results (PDO::bindValue() cannot share the same bind parameter names as was defined in Shop\Search::execute()) | 238         |
| Product Info Javascript                          | Fix the path to public/sites/Shop/javascript/products/info.js.                                                                                                    | 233         |
| Shop\NavigationHistory                           | The NavigationHistory class now properly keeps track of pages visited and to redirect back to on certain actions.                                                                               | 242         |
| Duplicate Shopping Cart<br>Contents              | Prevent duplicate products being listed separately in the shopping cart.                                                                                                    | 243         |
| Product Variant Prices                           | Add the correct product variant price to the shopping cart.                                                                                                    | 241         |
| Currency Prices                                  | Show correct prices when changing the currency.                                                                                                    | 229         |
| Language Import                                  | Fix new languages being imported.                                                                                                    | 236         |
| Multi-Line Language<br>Definitions               | Admin language definitions are now properly parsed with line breaks.                                                                                                    | 248         |

# Improvements

The following improvements have been applied:

| Class                           | Description                                                                                                    |
|---------------------------------|----------------------------------------------------------------------------------------------------|
| Autoloader                      | The Autoloader class has been generally improved.                                                                                                    |
| Registry                        | The Registry class has been generally optimized.                                                                                                    |
| Admin\Application\ServerInfo    | ServerInfo::getAll() now uses php_uname() instead of exec('uname -a') to retrieve server information                                                                                                    |
| Cache                           | Check to see if write permissions exist for osCommerce/OM/Work/Cache before attempting to save or delete cache files.                                                                                                    |
| ErrorHandler                    | ErrorHandler now sets the PHP display_errors configuration value to false. Errors are set to be logged to osCommerce/OM/Work/Logs/errors.txt.                                                                                                    |
| Admin\Module\Dashboard\ErrorLog | Display a message if osCommerce/OM/Work/Database is not writable.                                                                                                    |
| OSCOM                           | OSCOM::setCookie() now uses setcookie() instead of header() to set cookies.                                                                                                    |
| Admin\Application\CoreUpdate    | CoreUpdate has been optimized and improved to support the public directory. Support to delete redundant files during the upgrade procedure has also been added. Updates are now performed in a non-destructive manner; if an error occurs the original state will be restored. |
| MessageStack                    | MessageStack::add() now prevents duplicate messages from being added to the stack.                                                                                                    |

The session ID is now regenerated on successful logins.

# **API Changes**

| New     | time_zone added to [OSCOM] in settings.ini                               |
|---------|--------------------------------------------------------------------------|
| New     | dir_fs_public added to [OSCOM] in settings.ini                           |
| New     | DateTime::setTimeZone()                                                  |
| New     | DateTime::getTimeZones()                                                 |
| New     | HTML::timeZoneSelectMenu()                                               |
| Changed | OSCOM::setCookie() now returns boolean                                   |
| Removed | Site\Shop\Search::\$_number_of_entries                                   |
| Added   | Site\Shop\Search::\$_result                                              |
| Changed | Site\Shop\Search::execute() now stores \$_result instead of returning it |
| New     | Site\Shop\Search::getResult()                                            |

# **Language Definitions**

| New     | Site/Admin/languages/en_US/modules/Dashboard/ErrorLog.php | admin_dashboard_module_errorlog_not_writable |
|---------|-----------------------------------------------------------|----------------------------------------------|
| Changed | Site/Admin/languages/en_US.php                            | header_title_online_catalog                  |
| New     | Site/Admin/languages/en_US.php                            | ms_warning_time_zone_not_defined             |
| New     | Site/Admin/languages/en_US.php                            | ms_warning_dir_fs_public_not_defined         |
| Deleted | Site/Admin/languages/en_US/CoreUpdate.php                 | table_heading_file_replace                   |
| New     | Site/Admin/languages/en_US/CoreUpdate.php                 | table_heading_file_custom                    |
| New     | Site/Admin/languages/en_US/CoreUpdate.php                 | legend_new                                   |
| New     | Site/Admin/languages/en_US/CoreUpdate.php                 | legend_modified                              |
| New     | Site/Admin/languages/en_US/CoreUpdate.php                 | legend_to_delete                             |
| New     | Site/Admin/languages/en_US/CoreUpdate.php                 | up_to_date                                   |

# **PHPUnit Tests**

PHPUnit tests are available in osCommerce/OM/Tests/.

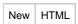

PHPUnit tests are not included in our releases and are only available in our GitHub repository.

# Thank You!

We'd like to thank the community for their feedback on our releases. In addition, we thank the following people who participated in the development of this release.

| Code Contributors               |
|---------------------------------|
| dannyhenderson (dannyhenderson) |
| Gergely (tgely)                 |
| Niko_E (ne704)                  |

| Bug Reporters |
|---------------|
| bluesbrother  |
| daemonus      |
| FWR Media     |
| GemRock       |

| jynxy           |
|-----------------|
| Luyso           |
| meddiecap       |
| Merlin3         |
| nielss          |
| peteruittilburg |
| quetevendo      |
| syscon          |
| xsion           |

## Reference

A full list of source code changes can be seen at:

https://github.com/osCommerce/oscommerce/compare/v3.0...v3.0.1

# osCommerce Online Merchant v3.0.2

## osCommerce Online Merchant v3.0.2

osCommerce Online Merchant v3.0.2 is a minor release focusing on bug fixes, framework improvements, and introduction of new Applications.

- New Installations Quick Start
- Upgrading from v3.0.1
  - CoreUpdate Automatic Upgrade
  - ZIP Package Manual Upgrade
  - Removal of Old Configuration Settings
- Changelog
  - Security
  - General
  - Applications
  - Bug Fixes
  - Improvements
  - API Changes
  - Language Definitions
  - Dependencies
- Thank You!
- Reference

## **New Installations - Quick Start**

Copy the oscommerce directory to your web server htdocs directory and open the location with your browser. Setup will automatically launch and guide you through the installation and configuration of your new online store.

After installation is complete and the configuration settings have been saved, the Shop frontend and Administration Dashboard can be opened with:

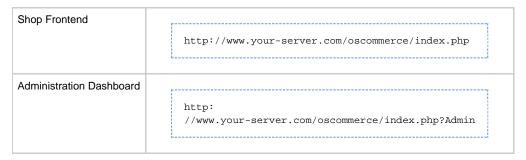

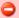

Although the Setup site is locked after a new installation, it is recommended to delete the site after installation has completed to prevent outside access to it. This can be done by removing the following directory:

/path to/oscommerce/osCommerce/OM/Core/Site/Setup

## Upgrading from v3.0.1

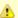

Old configuration settings have been removed in this release that must be manually deleted in existing installations.

#### CoreUpdate - Automatic Upgrade

Upgrades can be easily performed through CoreUpdate, located in the Administration Dashboard -> Applications -> Tools -> Core Update menu. Here, a list of available update packages are shown with the ability to read release announcements and to browse the contents of the packages. New update packages may take up to 6 hours to become available.

A log file is saved as osCommerce/OM/Work/Logs/update-\*.txt during the process of applying a CoreUpdate update package, which describes the file and directory changes that were made.

If a problem occurs during a CoreUpdate update, file and directory changes made to the point of failure are reverted and returns the installation back to its original state.

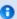

After applying a CoreUpdate update package, log out and back into the Admin Site to have access to new Applications introduced in the update. This step will be performed automatically with the next CoreUpdate update.

#### ZIP Package - Manual Upgrade

A manual upgrade can be performed by extracting the update package contents and copying and overwriting the files to the osCommerce/OM and public/ directories. This can be performed directly on the server or via FTP.

#### Removal of Old Configuration Settings

Old configuration settings have been removed in this release and must be manually deleted from osCommerce/OM/Config/settings.ini.

Please remove the entire [RPC] group:

```
[RPC]
enable_ssl = "false"
http_server = ""
dir_ws_http_server = ""
http_cookie_domain = ""
http_cookie_path = ""
```

This will leave OSCOM, Admin, and Shop as the remaining groups in the settings file.

# Changelog

#### Security

| Level | Description                                                                                                 |
|-------|----------------------------------------------------------------------------------------------------|
| High  | Fix XSS vulnerability in OSCOM::getLink() and OSCOM::getPublicSiteLink().                                   |
| High  | Deny access to osCommerce/OM with a .htaccess file when the directory is left in the public html directory. |

#### General

- · New Admin Applications:
  - Categories
  - Customers
  - Services
- Verify Session IDs if requested Session ID does not exist, create and use a new Session ID.
- Only call for Administration Dashboard Shortcut Notifications when shortcuts exist.
- Support sub-domain URLs for Sites.
- ErrorHandler messages now formated in UTF-8.
- Allow configuration parameters to be retrieved by their key.
- New Administration Dashboard Customers module.
- New jQuery Plugins:
  - Buttonset Tabs UI widget
  - BlockUI to use on modal forms
  - SafetyNet to warn when leaving a form with unsaved modifications.
  - Image Selector to show images to choose from.
- Update jQuery to 1.6.1

- Update jQuery UI to 1.8.13

- Replace Admin ErrorLog delete page with a modal dialog.
  Update DataTable to support draggable rows.
  New public/upload directory where files and images can be manually copied to.
- New Javascript File Uploader script to handle single and multiple file uploads.
- New Upload class supports PUT and POST file uploads.

  After a CoreUpdate update package has been applied, refresh the administrator's session access list to show new Applications.
- Allow CoreUpdate to run code after an update package has been applied (incl. SQL queries).
- Show CoreUpdate logs.
- Also seek new Applications and Languages in the Custom directory. Remove case-sensitivity when filtering extensions in DirectoryListing.
- Allow PDO\_MySQL to connect to sockets.
- Lock the Setup Site after a new installation has been performed.

## **Applications**

| New | Admin | Categories<br>Customers |
|-----|-------|-------------------------|
|     |       | Services                |

# **Bug Fixes**

The following bug fixes have been applied:

| Title                                        | Description                                                                    | Ticket     |
|----------------------------------------------|--------------------------------------------------------------------------------|------------|
| Language Translations                        | Translate hardcoded text.                                                      | 231        |
| Product Availability                         | Fix javascript that displays product variants.                                 | 233        |
| Fix Site\Shop\ShoppingCart::isInStock()      | Pass a check in isInStock() correctly.                                         |            |
| Bug Reports Link                             | Change the Bug Reports link to point to the v3.x bug reports section.          | 265        |
| France, Metropolitan Flag                    | Add missing France, Metropolitan (FX) flag.                                    | 253        |
| exec() Check                                 | Check if exec() is available before calling it.                                | 257        |
| HttpRequest::setRawPostData() Deprecated     | Replace usage of the deprecated HttpRequest::setRawPostData() method.          | 256        |
| CURLOPT_FOLLOWLOCATION safe_mode Replacement | Replace usage of CURLOPT_FOLLOWLOCATION for safe_mode environments.            | 272        |
| Escape Special Characters During Setup       | Escape database server and store configuration parameters during installation. | 275        |
| Fix HTML::selectionField() Label             | Correct HTML::selectionField() labels.                                         |            |
| Prevent XSS                                  | Prevent XSS in OSCOM::getLink().                                               | 310        |
| Fix Customer Address Warnings                | Fix warnings when editing or entering new customer addresses.                  | 267<br>285 |
| Fix Zone Groups                              | Fix Foreign Key constraint when editing Zone Groups.                           | 293        |
| Fix Curl HttpRequest Namespace Collision     | Fix Curl HttpRequest namespace collision.                                      | 292        |

# **Improvements**

The following improvements have been applied:

| Class           | Description                                                                                                    |  |
|-----------------|----------------------------------------------------------------------------------------------------|--|
| SessionAbstract | Check if session ID exists otherwise generate a new ID. Check for session ID in GET/POST/COOKIE separately so POST and COOKIE are not skipped. |  |
| OSCOM           | Support Site subdomains (eg,  http://shop.your-server.com  can load the Shop Site).                                                            |  |
| ErrorHandler    | Set php.ini html_errors to false.                                                                                                    |  |

| HttpRequest\HttpRequest  | Replace deprecated usage of \HttpRequest::setRawPostData() with \HttpRequest::setPostFields(). |
|--------------------------|------------------------------------------------------------------------------------------------|
| ErrorHandler<br>Language | Force ErrorHandler messages to UTF-8.                                                          |

# **API Changes**

| New     | Session\Database::exists() Session\Database\SQL\MySQL\Standard\Check Session\File::exists()     |
|---------|-------------------------------------------------------------------------------------------------|
| New     | Language::toUTF8() Language::isUTF8()                                                           |
| New     | Site\Shop\Address::hasZones()                                                                   |
| New     | HTML::fileField()                                                                               |
| New     | Site\Admin\CategoryTree                                                                         |
| Changed | Site\Shop\CategoryTree::getData() added \$key parameter                                         |
| New     | Site\Shop\CategoryTree::getParentID()                                                           |
| New     | Upload                                                                                          |
| Changed | Site\Shop\AddressBook::getEntry() now returns an array (previously a database query result set) |
| Changed | HTML::selectMenu() now accepts "params" parameter in \$values entries array                     |
| New     | PDOStatement::getQuery()                                                                        |
| New     | Site\Admin\Application\Services\Services                                                        |
| New     | Site\Admin\Application\Customers\Customers                                                      |
| New     | Site\Admin\Application\Categories\Categories                                                    |

# Language Definitions

| New | Site/Admin/languages/en_US.php                                | button_add button_upload_new_file button_reset icon_progress_ani icon_undo ms_error_upload_directory_non_existant ms_error_upload_directory_not_writable ms_error_work_directories_not_writable placeholder_search                                                                                                    |
|-----|---------------------------------------------------------------|----------------------------------------------------------------------------------------------------|
| New | Site/Admin/languages/en_US/Categories.php                     | app_title heading_title table_heading_categories table_heading_action action_heading_new_category action_heading_batch_move_categories field_parent_category field_name field_image field_image field_image_browser top_category dialog_delete_category_title dialog_delete_category_desc dialog_batch_delete_category_title dialog_batch_delete_category_desc introduction_batch_move_categories ms_error_image_directory_not_writable ms_error_image_directory_non_existant |
| New | Site/Admin/languages/en_US/modules/access/groups/products.php | access_group_products_title                                                                                                    |
| New | Site/Admin/languages/en_US/CoreUpdate.php                     | table_heading_log_date table_heading_log_message select_log_to_view ms_error_log_file_does_not_exist                                                                                                    |

| New     | Site/Admin/languages/en_US/Customers.php              | app_title heading_title table_heading_customers table_heading_date_created table_heading_new_customer section_personal section_personal section_password section_map section_map section_social field_gender field_first_name field_date_of_birth field_email_address field_new_password field_new_password field_new_password field_new_password field_status field_company field_street_address field_suburb field_post_code field_fist_name field_debet_customer_title dialog_delete_customer_title dialog_delete_customer_title dialog_delete_customer_desc dialog_delete_customer_desc dialog_delete_address_title dialog_delete_address_title dialog_delete_address_title dialog_delete_new_address_title dialog_delete_new_address_title dialog_delete_new_address_title dialog_delete_default_address_title dialog_delete_default_address_titl |
|---------|-------------------------------------------------------|----------------------------------------------------------------------------------------------------|
| Deleted | Site/Admin/languages/en_US/ErrorLog.php               | title_delete_error_log introduction_delete_error_log number_of_error_log_file_entries                                                                                                    |
| New     | Site/Admin/languages/en_US/ErrorLog.php               | dialog_delete_error_log_title<br>dialog_delete_error_log_desc                                                                                                    |
| New     | Site/Admin/languages/en_US/Services.php               | app_title heading_title table_heading_service_modules table_heading_action introduction_edit_service_module dialog_uninstall_module_title dialog_uninstall_module_desc                                                                                                    |
| New     | Site/Admin/languages/en_US/modules/Service/Banner.php | services_banner_title<br>services_banner_description                                                                                                    |

| New     | Site/Admin/languages/en_US/modules/Service/Breadcrumb.php        | services_breadcrumb_title<br>services_breadcrumb_description                                                                   |
|---------|------------------------------------------------------------------|----------------------------------------------------------------------------------------------------|
| New     | Site/Admin/languages/en_US/modules/Service/CategoryPath.php      | services_category_path_title<br>services_category_path_description                                                             |
| New     | Site/Admin/languages/en_US/modules/Service/Core.php              | services_core_title<br>services_core_description                                                                               |
| New     | Site/Admin/languages/en_US/modules/Service/Currencies.php        | services_currencies_title<br>services_currencies_description                                                                   |
| New     | Site/Admin/languages/en_US/modules/Service/Debug.php             | services_debug_title<br>services_debug_description                                                                             |
| New     | Site/Admin/languages/en_US/modules/Service/Language.php          | services_language_title<br>services_language_description                                                                       |
| New     | Site/Admin/languages/en_US/modules/Service/OutputCompression.php | services_output_compression_title<br>services_output_compression_description                                                   |
| New     | Site/Admin/languages/en_US/modules/Service/RecentlyVisited.php   | services_recently_visited_title<br>services_recently_visited_description                                                       |
| New     | Site/Admin/languages/en_US/modules/Service/Reviews.php           | services_reviews_title<br>services_reviews_description                                                                         |
| New     | Site/Admin/languages/en_US/modules/Service/SEFU.php              | services_sefu_title<br>services_sefu_description                                                                               |
| New     | Site/Admin/languages/en_US/modules/Service/Session.php           | services_session_title<br>services_session_description                                                                         |
| New     | Site/Admin/languages/en_US/modules/Service/SimpleCounter.php     | services_simple_counter_title<br>services_simple_counter_description                                                           |
| New     | Site/Admin/languages/en_US/modules/Service/Specials.php          | services_specials_title<br>services_specials_description                                                                       |
| New     | Site/Admin/languages/en_US/modules/Service/WhosOnline.php        | services_whos_online_title<br>services_whos_online_description                                                                 |
| Deleted | Site/Setup/Languages/en_US/Index.php                             | box_server_magic_quotes                                                                                                    |
| New     | Site/Setup/Languages/en_US/Index.php                             | box_server_magic_quotes_gpc                                                                                                    |
| New     | Site/Setup/Languages/en_US/Install.php                           | rpc_database_store_configuration<br>rpc_database_store_configuration_error                                                     |
| New     | Site/Setup/Languages/en_US/Offline.php                           | page_title_authorization_required<br>page_heading_access_disabled<br>title_language<br>text_access_disabled<br>button_continue |
|         |                                                                  |                                                                                                    |

# Dependencies

| New     | HTML5 Placeholder jQuery Plugin v1.8.2.                            |
|---------|--------------------------------------------------------------------|
| New     | jQuery blockUI Plugin v2.39                                        |
| New     | jQuery.safetynet v0.9.4<br>jQuery.netchanger v0.9.2                |
| New     | Buttonset Tabs jQuery Plugin                                       |
| New     | Equal Resize jQuery Plugin                                         |
| Changed | Updated jQuery UI 1.8.11 to 1.8.13                                 |
| New     | jQuery MD5 Plugin 1.2.1                                            |
| Changed | Updated jQuery 1.5.1 to 1.6.1                                      |
| New     | File Uploader Javascript                                           |
| New     | Image Selector jQuery Plugin (based on Image JSON Pagination v1.0) |

# Thank You!

We'd like to thank the community for their feedback on our releases. In addition, we thank the following people who participated in the development of this release.

| Code Contributors               |
|---------------------------------|
| dannyhenderson (dannyhenderson) |
| foxp2 (foxp2)                   |
| Gergely (tgely)                 |

| <b>Bug Reporters</b> |
|----------------------|
| bodistanciu          |
| capte                |
| foxp2                |
| Gergely              |
| Mystefyer            |
| nopslider            |
| obnoxious_easiness   |
|                      |

# Reference

A full list of source code changes can be seen at:

https://github.com/osCommerce/oscommerce/compare/v3.0.1...v3.0.2